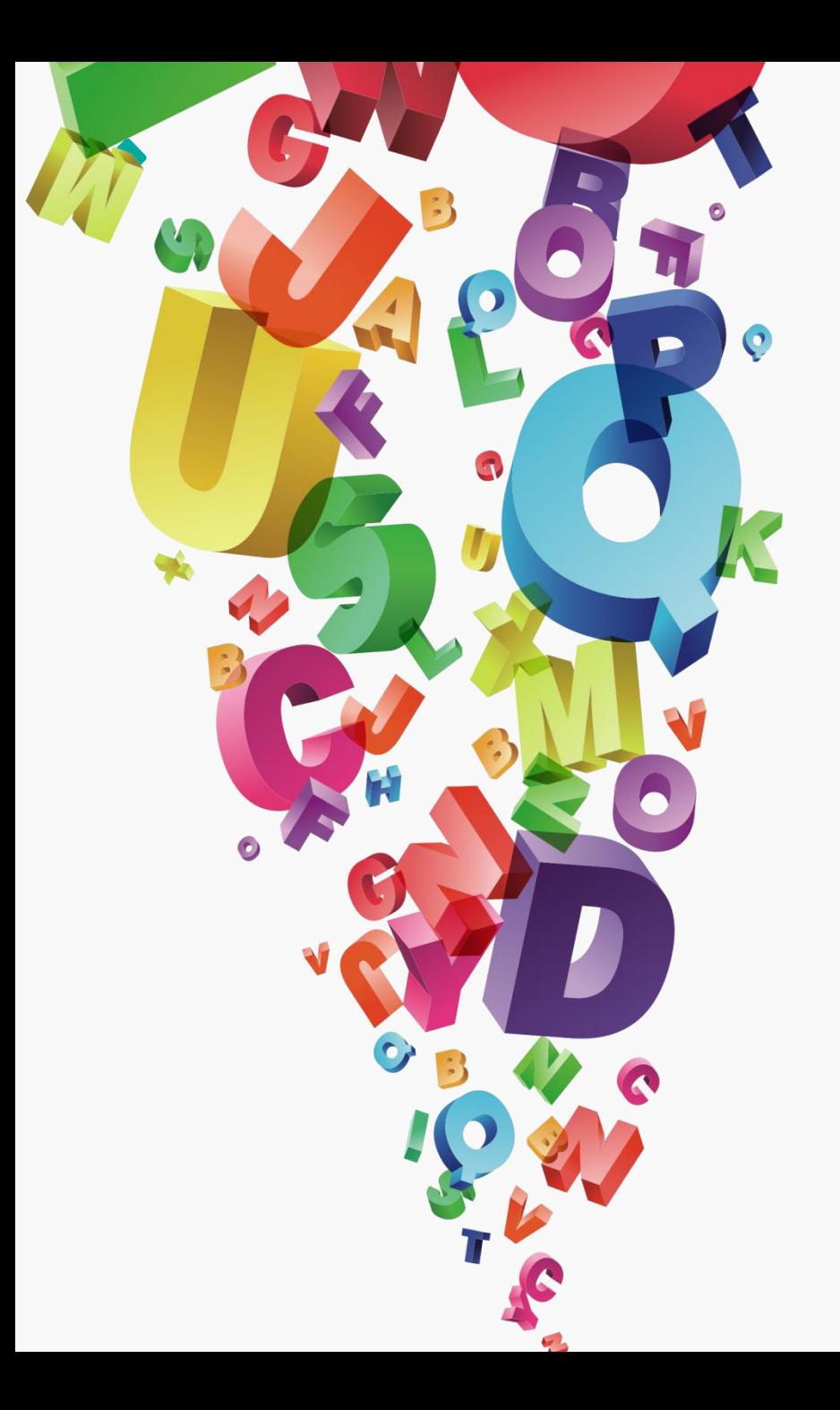

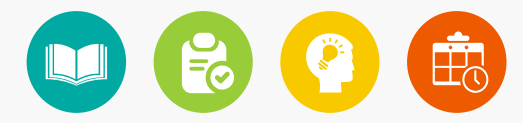

# 图形的高级编辑 05

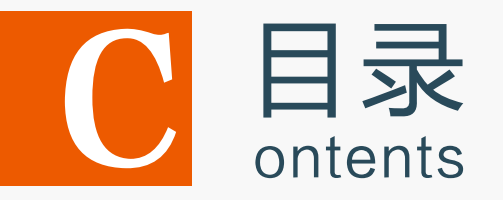

# 5.1 运用变形工具编辑图形

- 5.2 混合对象
- 5.3 封套扭曲对象
- 5.4 使用路径查找器编辑图形
- 5.5 上机实训——制作美容液直通车广告
- 5.6 课后练习

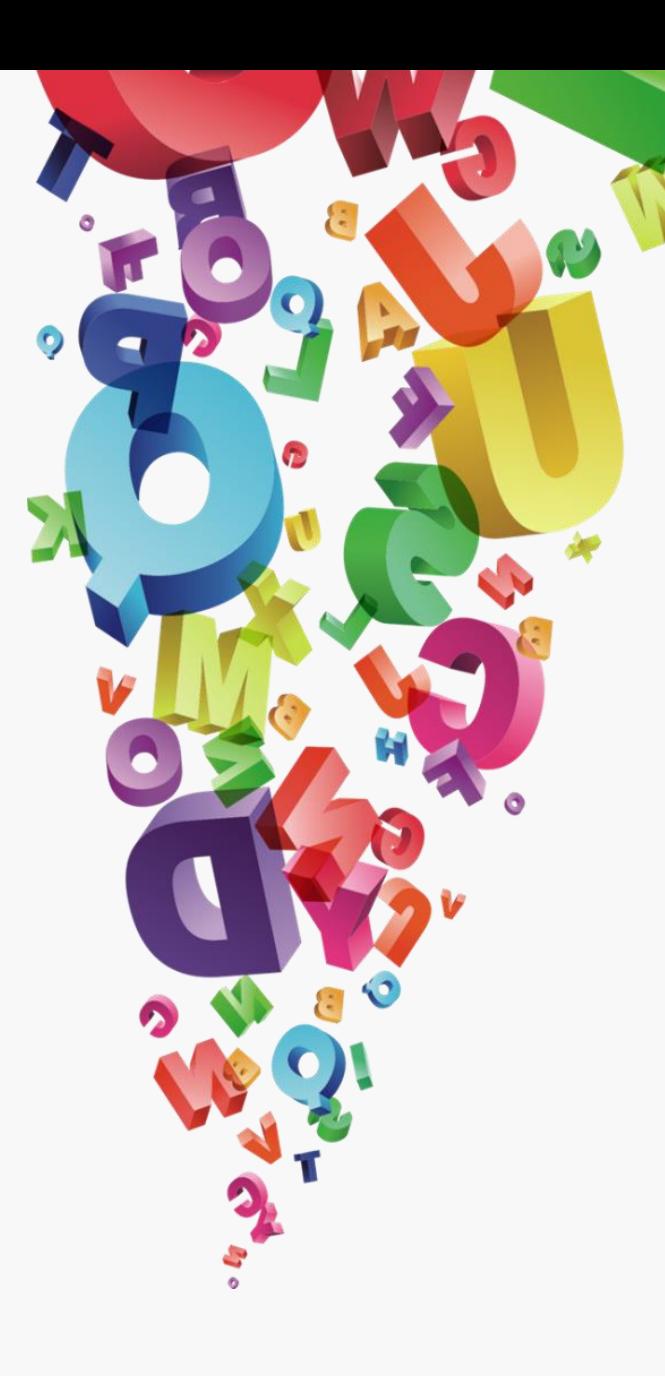

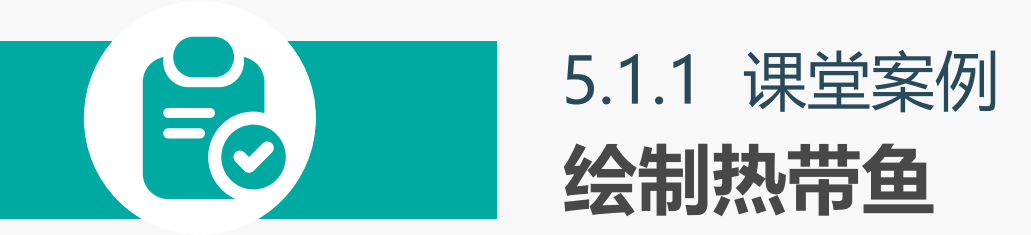

#### 案例目标:

通过线条绘制出鱼身造型,再 使用"路径查找器"对图形迚 行造型,效果下图所示。

#### 知识要点:

宽度工具; 椭圆工具; "路 径查找器"面板;颜色控制 组件。

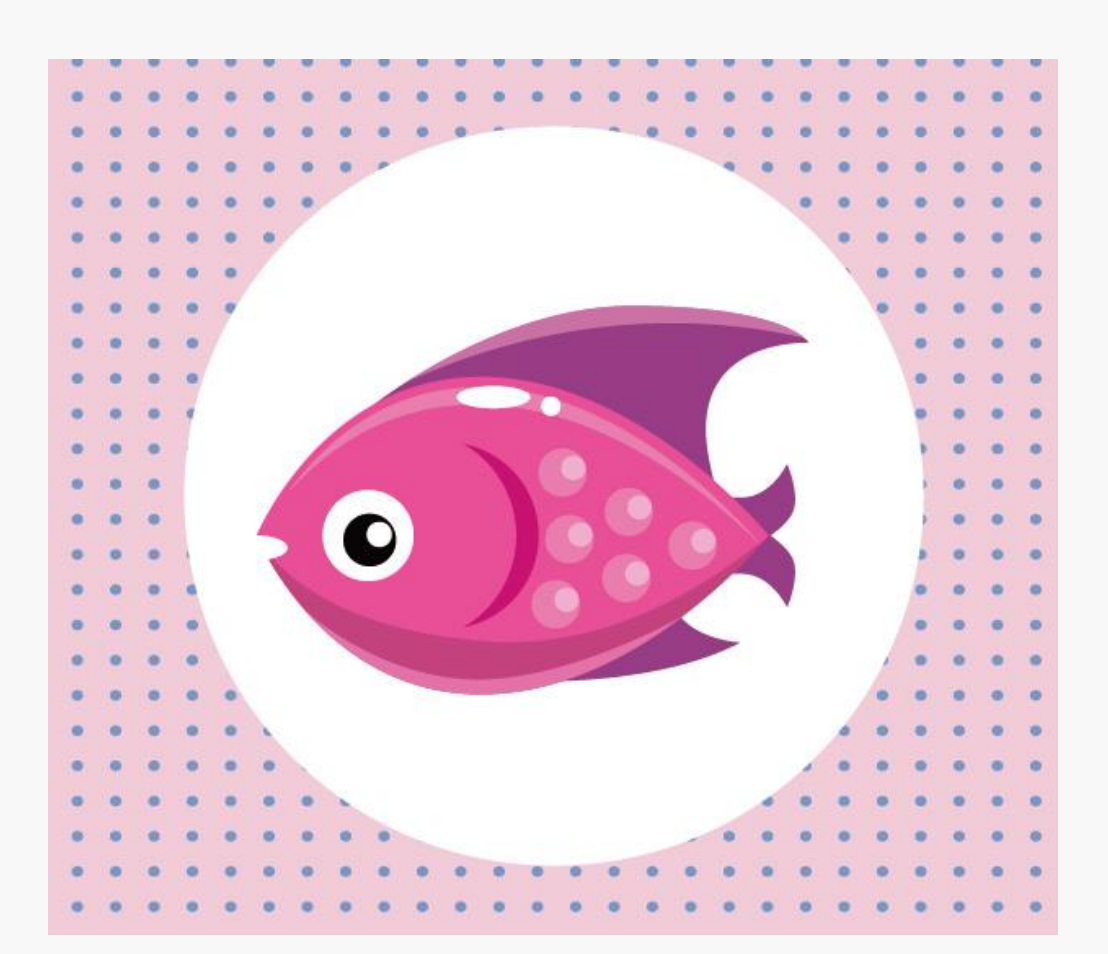

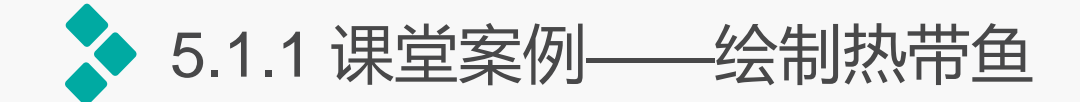

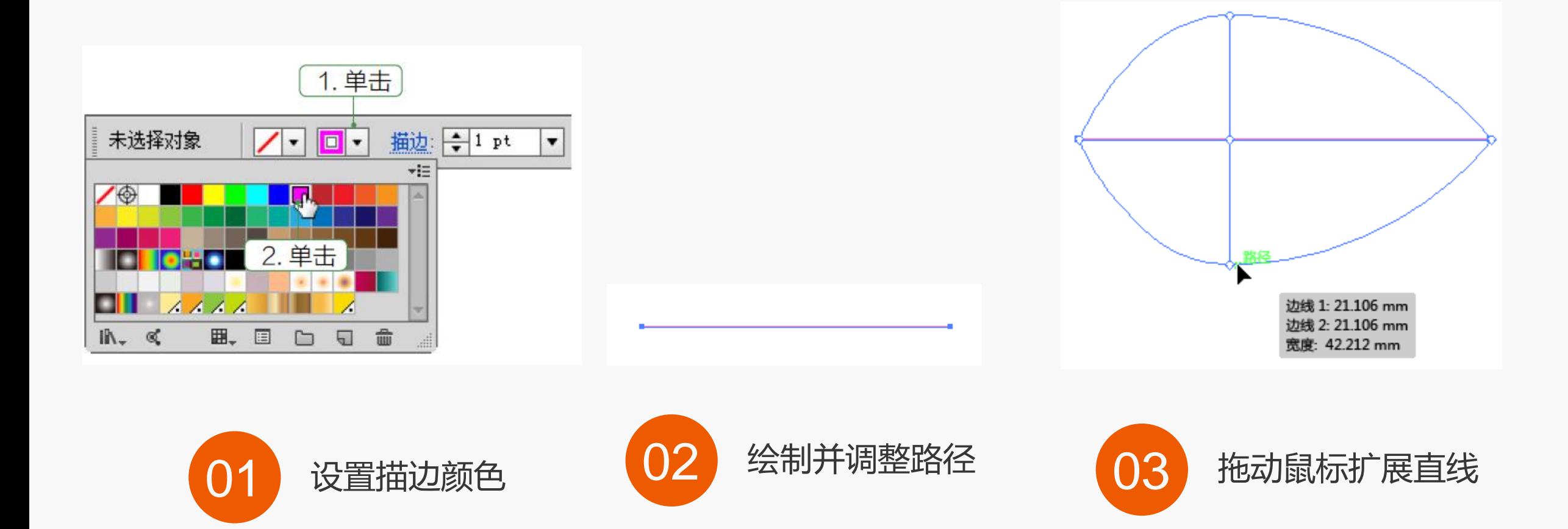

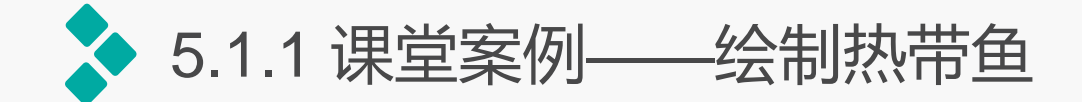

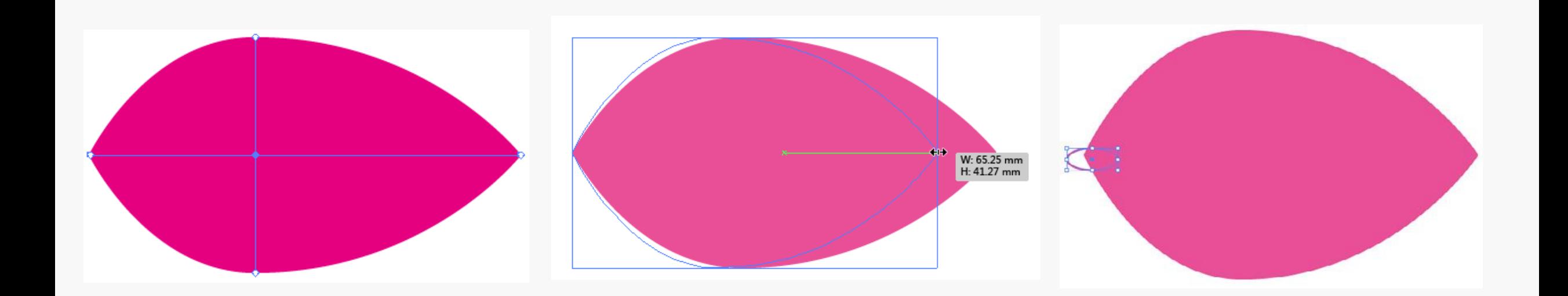

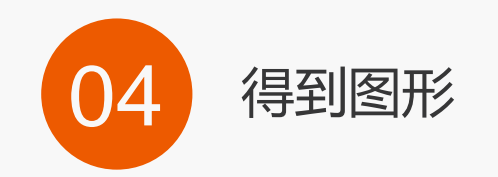

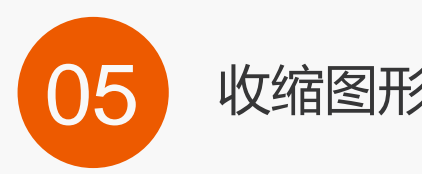

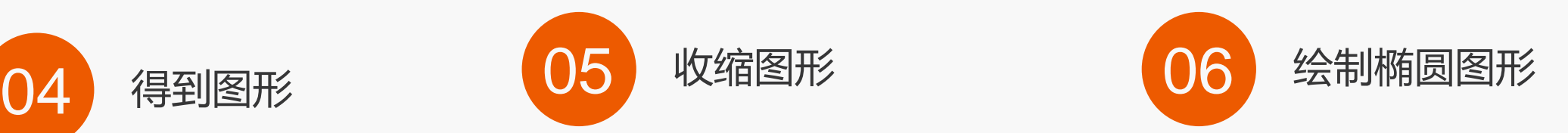

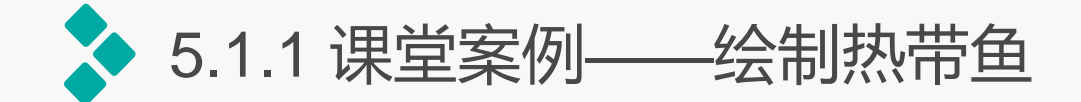

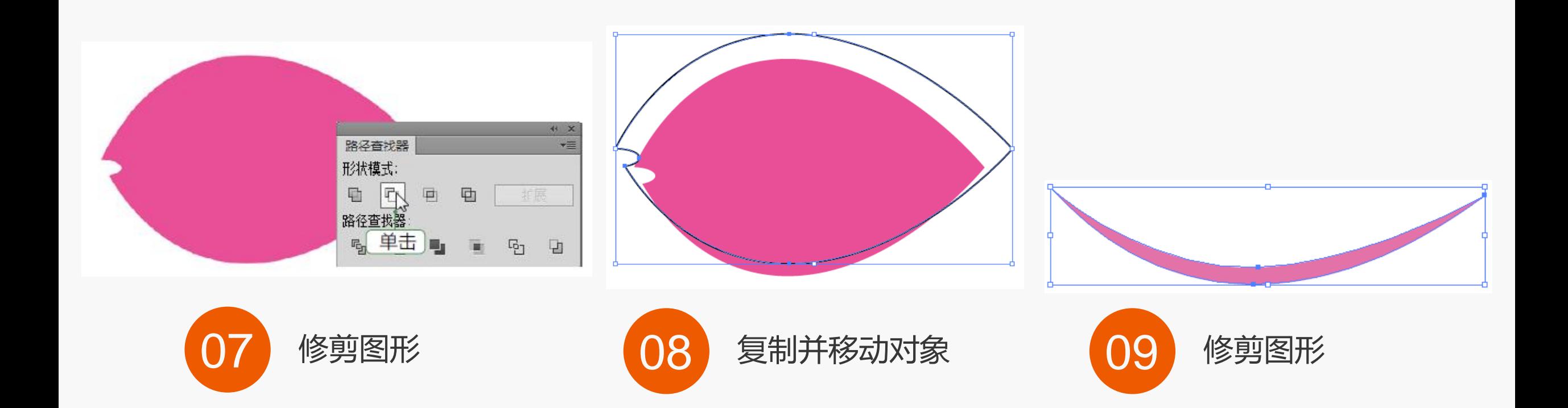

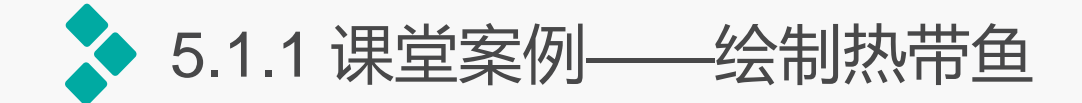

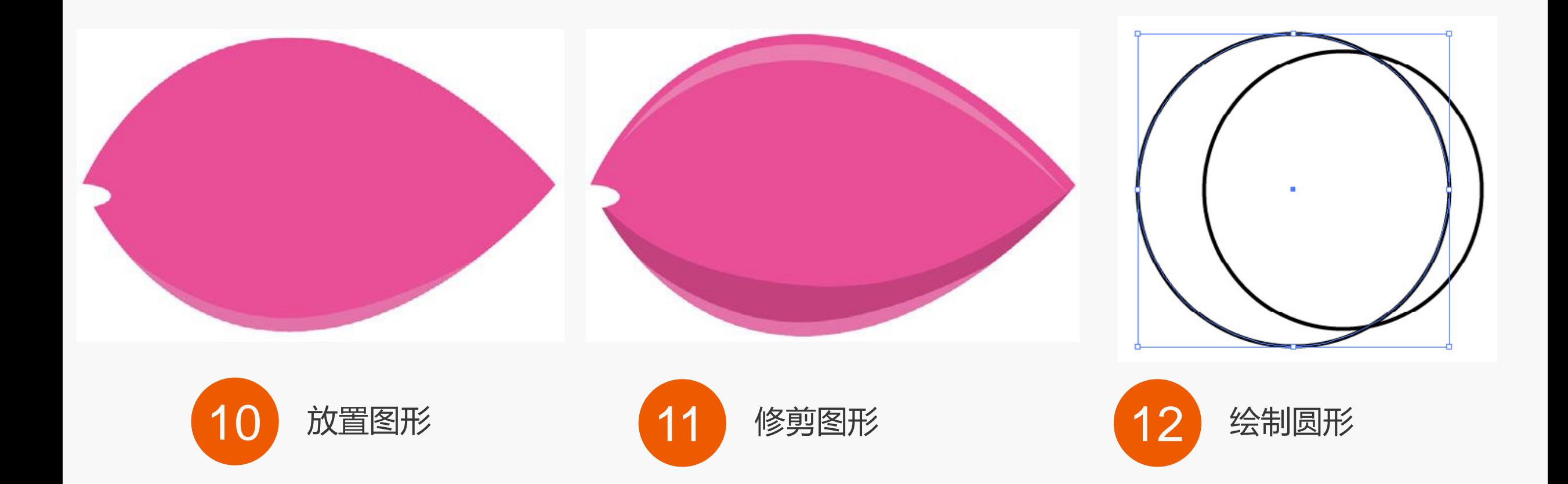

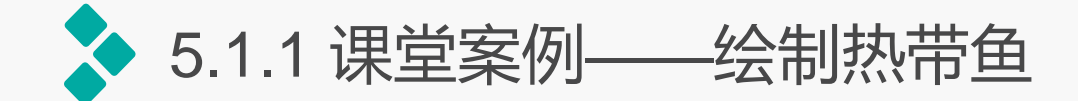

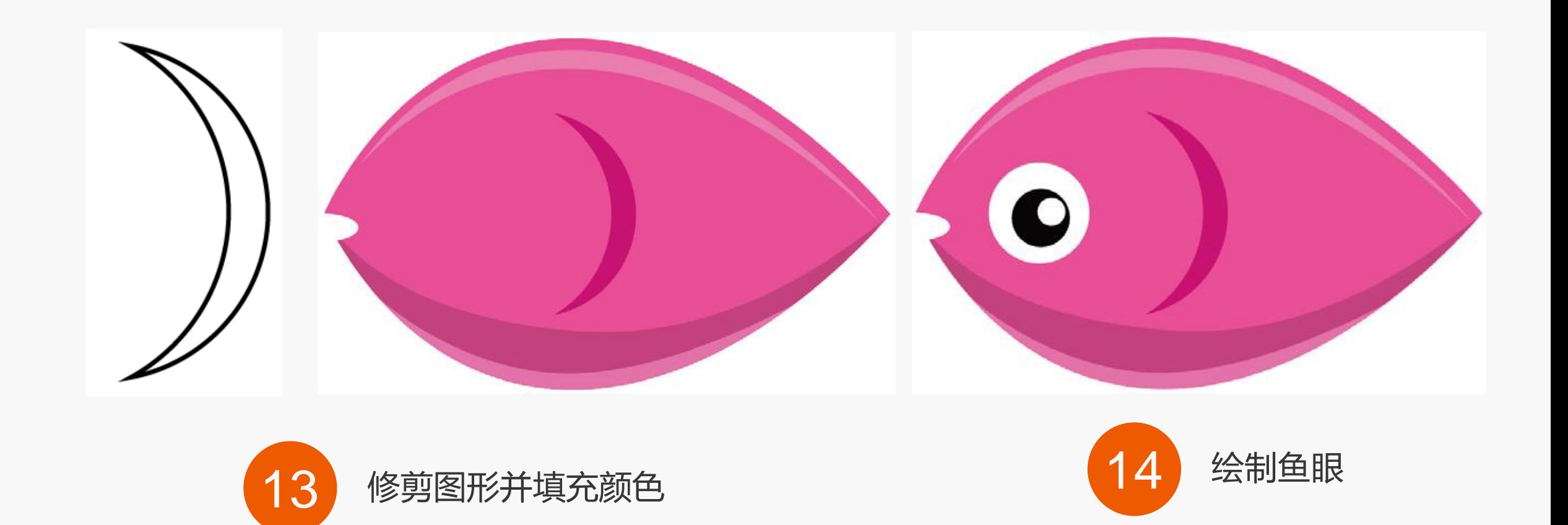

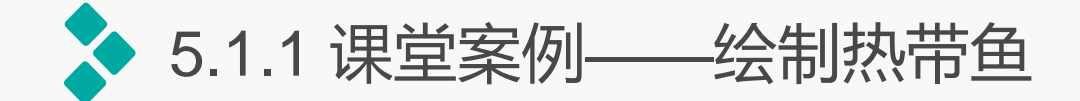

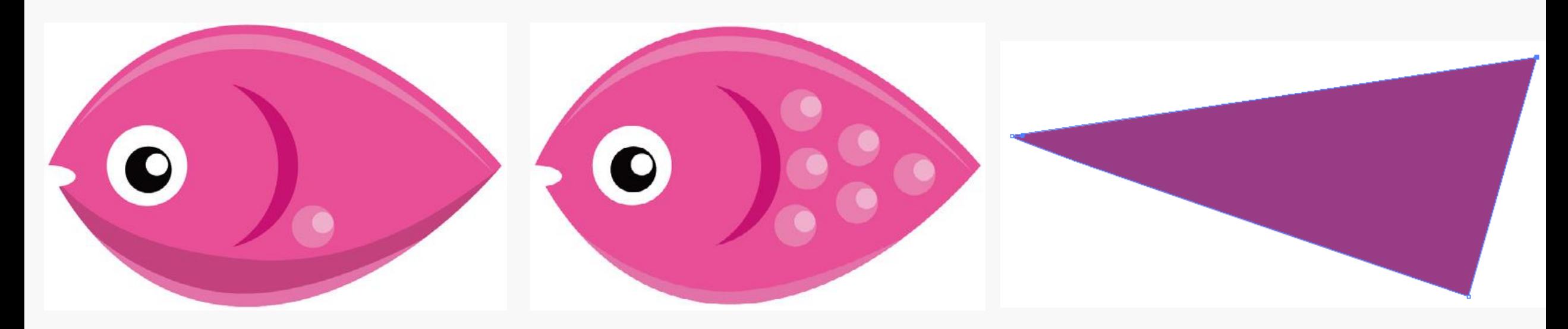

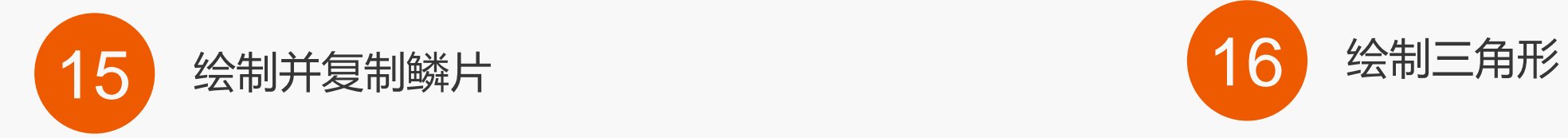

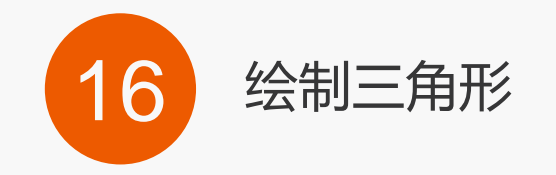

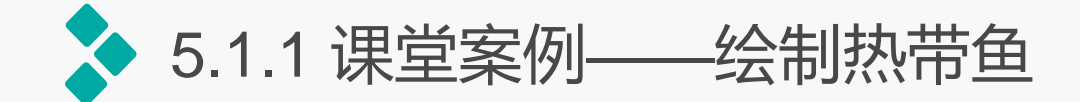

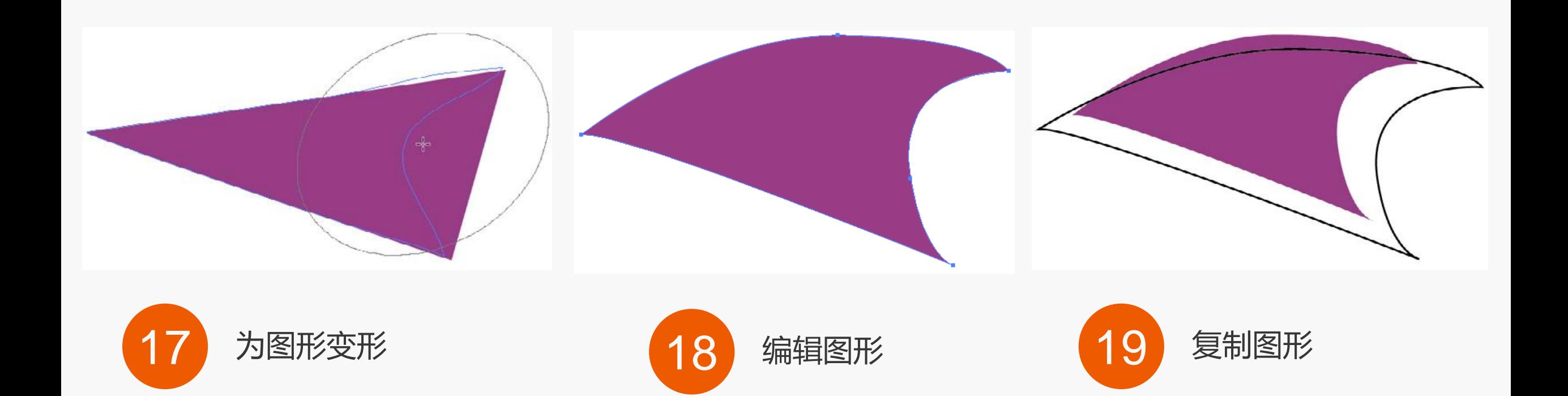

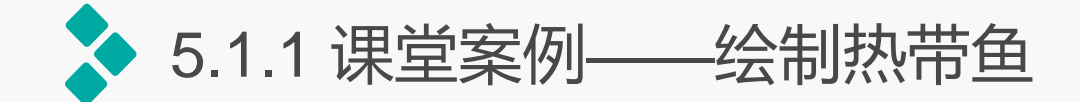

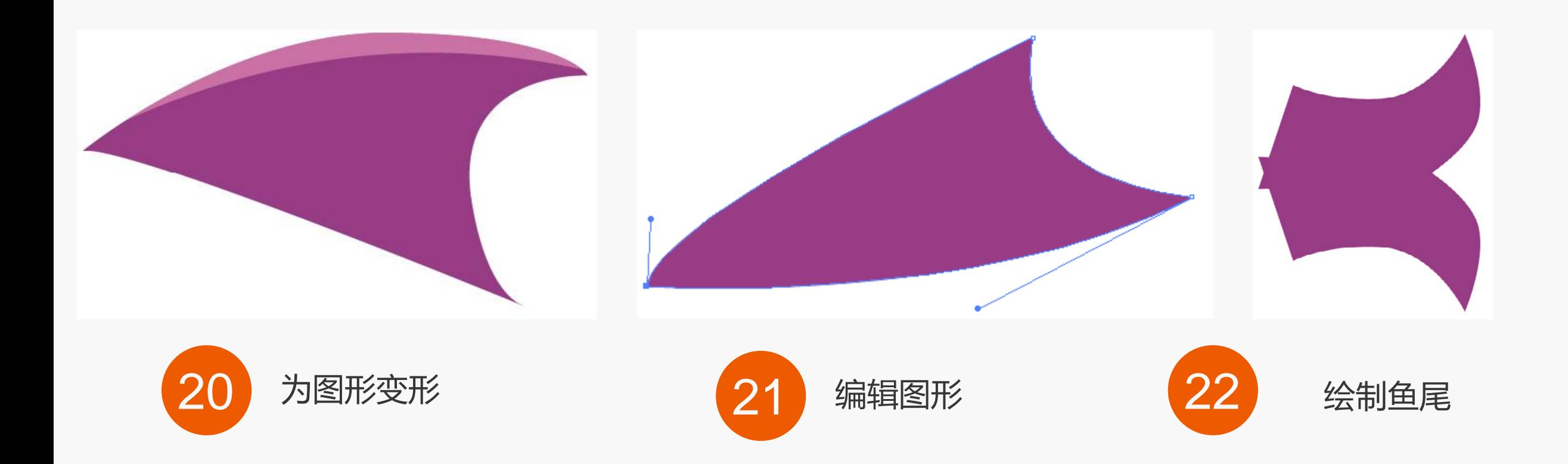

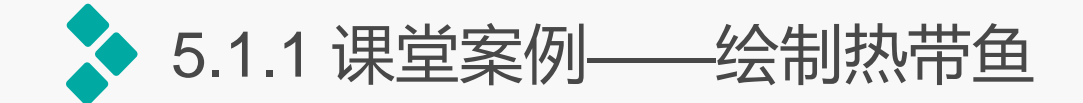

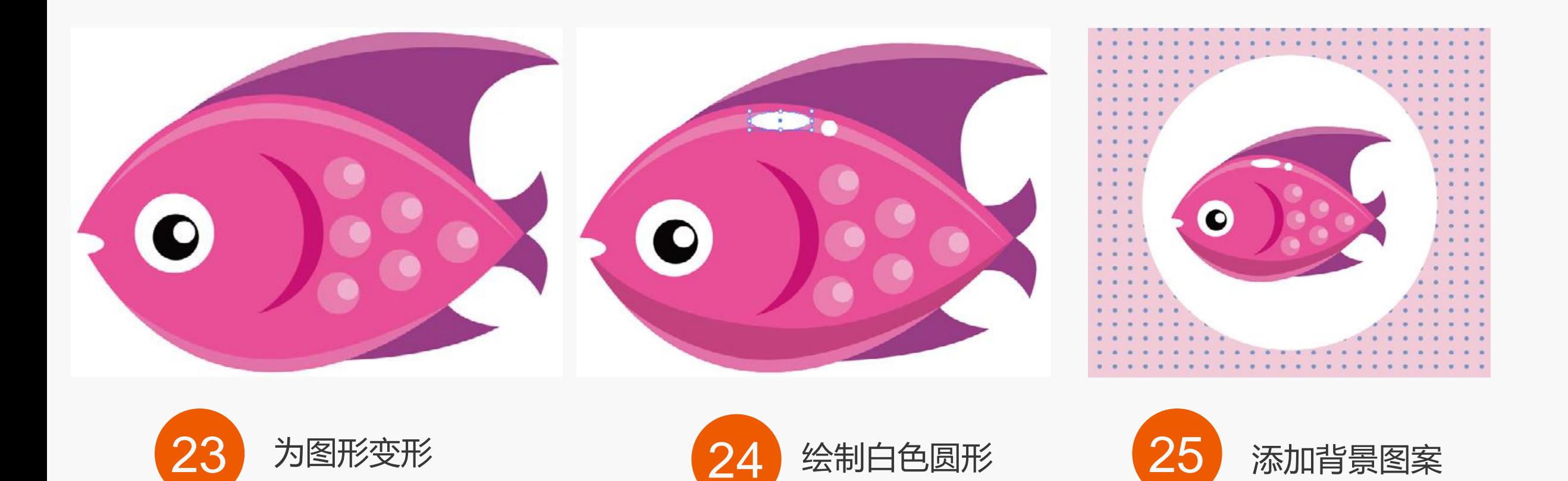

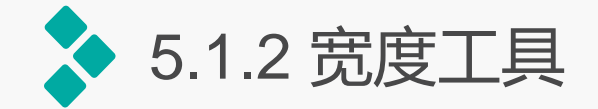

选择需要调整的对象,单击工具箱中的宽度工具,双击图形中的路径,打开"宽度点数 编辑"对话框,在其中可以调整"边线""总宽度"等具体参数;在路径中直接按住鼠标左 键拖动,即可手动调整笔触宽度、移动宽度点数、复制宽度点数等。

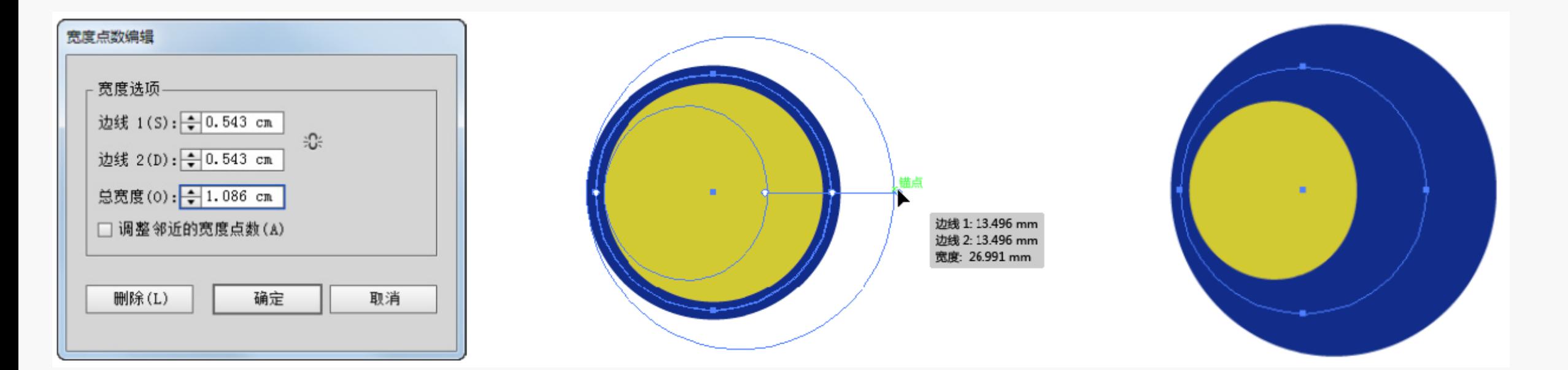

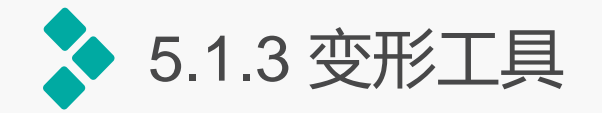

## 选择对象,选择变形工具或按【Shift+R】组合键,在对象上需要变形的区域单击并拖动 鼠标即可。

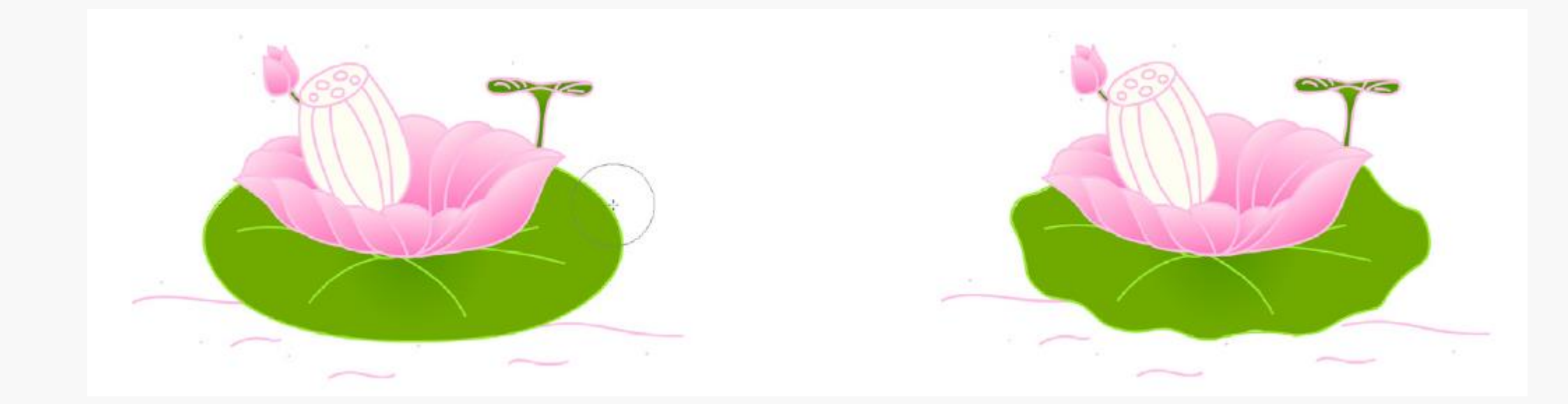

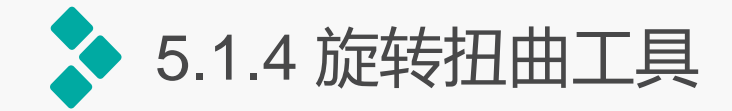

旋转扭曲工具可以使图形产生 漩涡状变形效果。双击旋转扭曲工具, 可打开"旋转扭曲工具选项"对话框, 其中各参数与"变形工具选项"对话 框相似。

若要创建旋转扭曲效果,首先 要选择需迚行旋转扭曲的图形对象。 然后在工具箱中选择旋转扭曲工具, 将鼠标光标放到对象的锚点上,按住 鼠标左键拖动即可迚行扭曲变形。

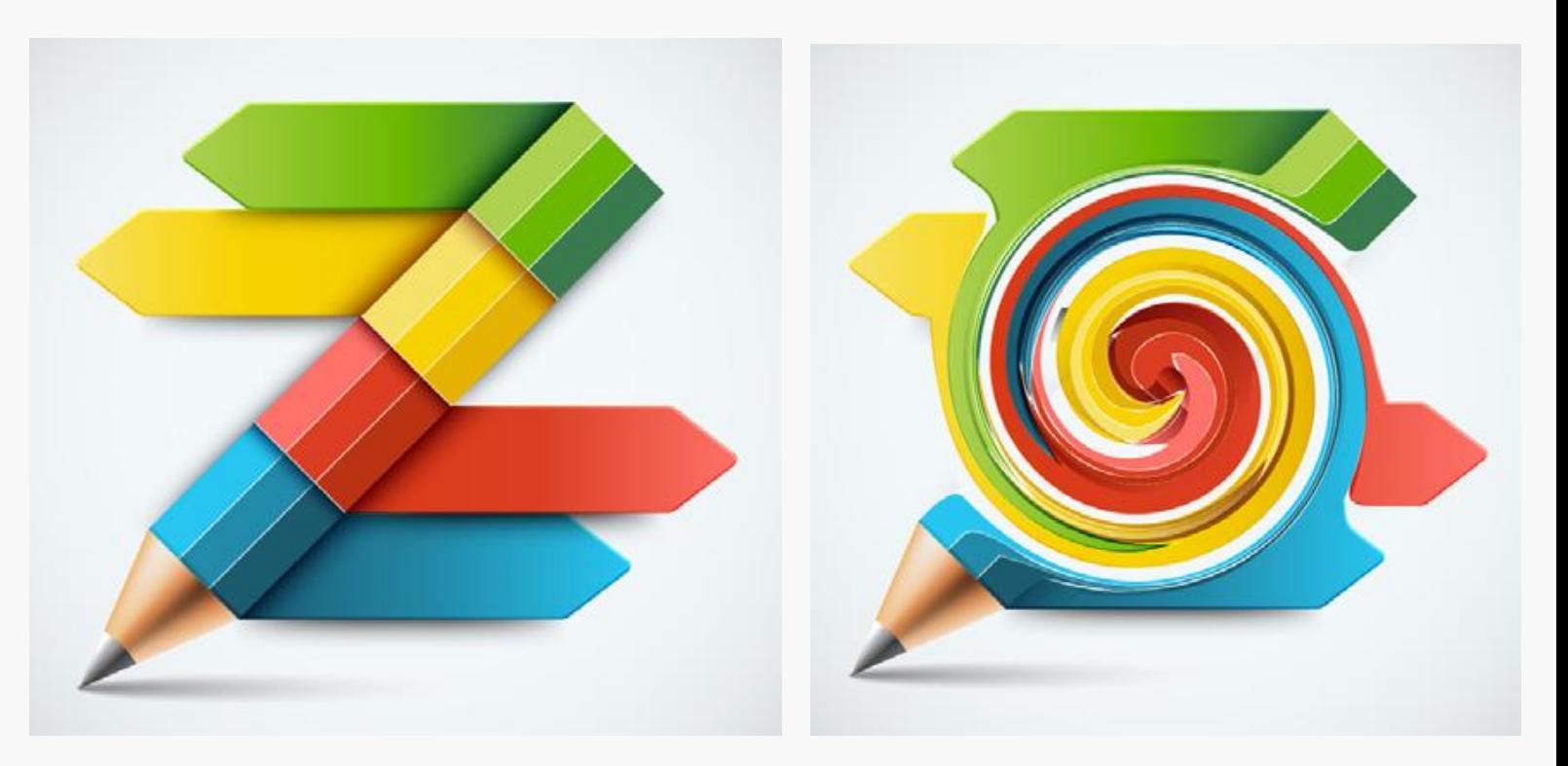

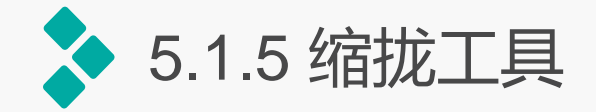

缩拢工具可以通过向十字线方向移 动控制点的方式收缩对象,使图形产生向 内收缩的变形效果。双击缩拢工具,可打 开"收缩工具选项"对话框,其选项含义 不"变形工具"相似。若要创建收缩效果, 首先需选择要迚行缩拢变形的图形对象。 然后在工具箱中选择缩拢工具,在对象上 单击鼠标或按住鼠标左键拖动即可迚行收 缩变形。

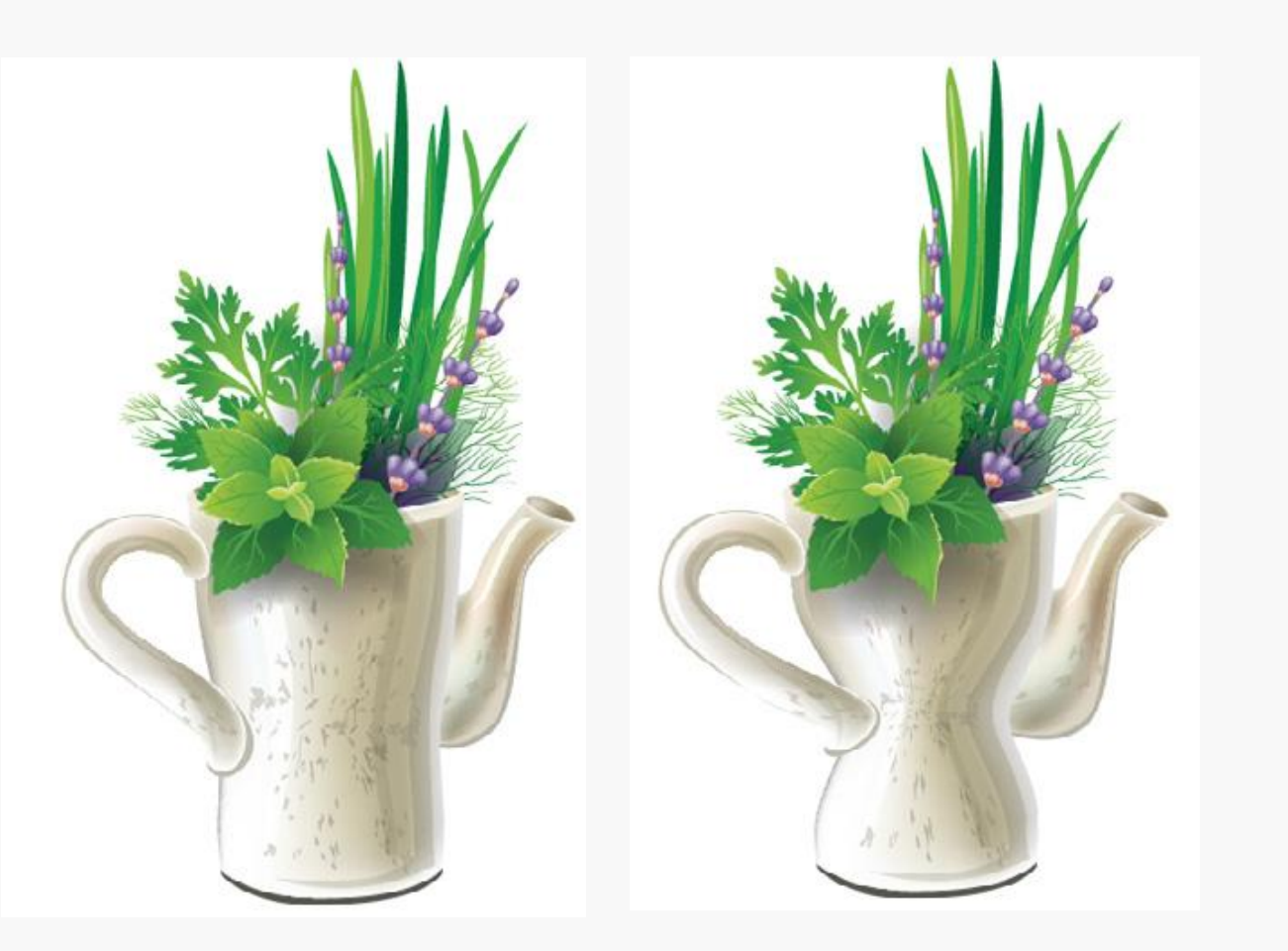

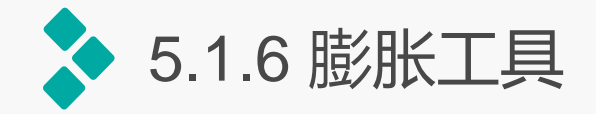

膨胀工具的使用方法与缩 拢工具相似,可通过向十字 线方向移动控制点的方式扩 展对象,创建与缩拢工具相 反的变形效果,下图为使用 膨胀工具对瓶身迚行膨胀处 理的效果。

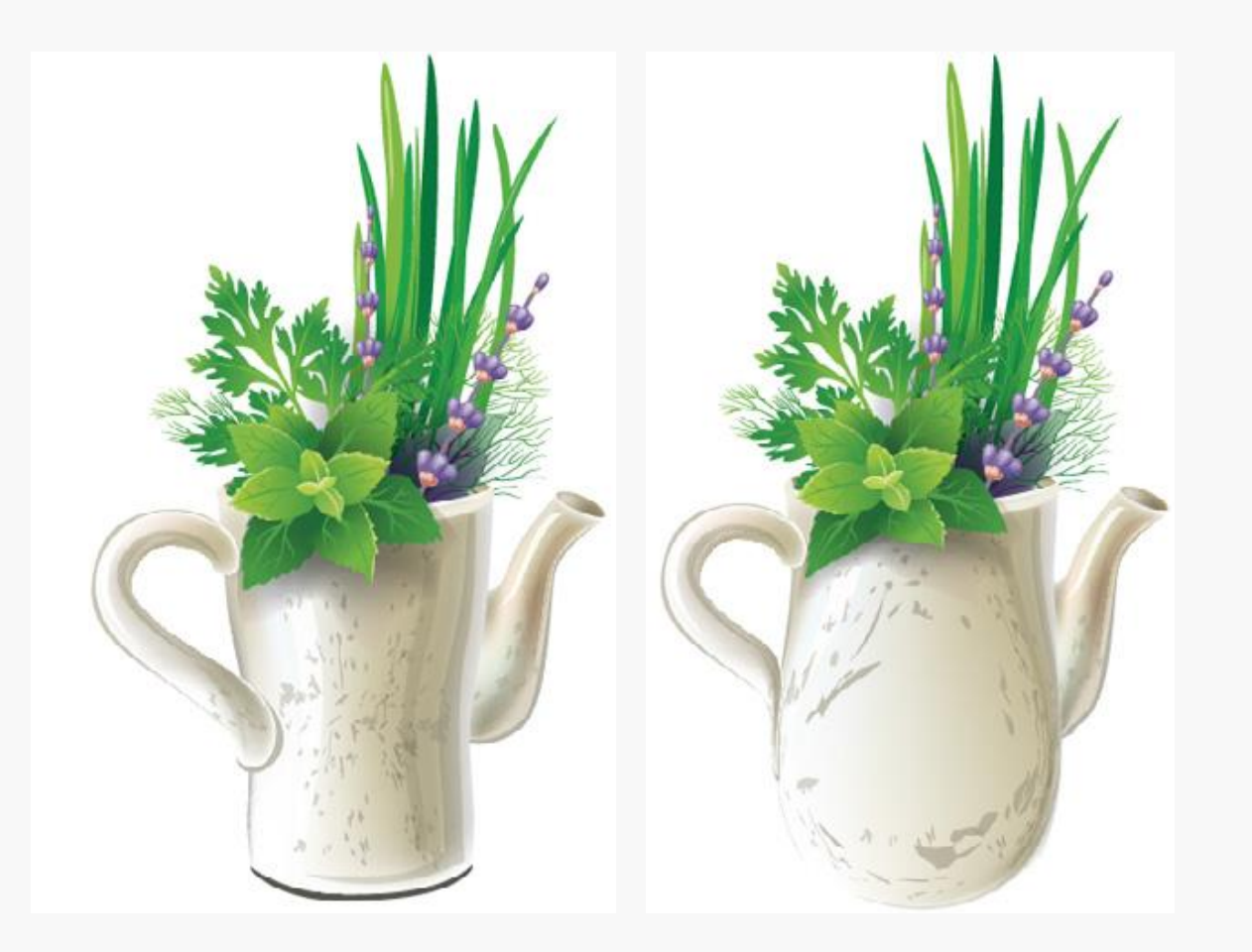

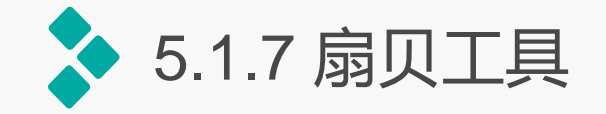

扇贝工具可以向对象的轮廓 创建随机弯曲的弓形纹理效果, 使对象产生类似贝壳般起伏的效 果。首先选择需要迚行变形的图 形对象,选择扇贝工具,在图形 中单击并按住鼠标左键,这时相 应的图形即可収生扇贝效果的变 化,按住的时间越长,扇贝效果 的程度越大。

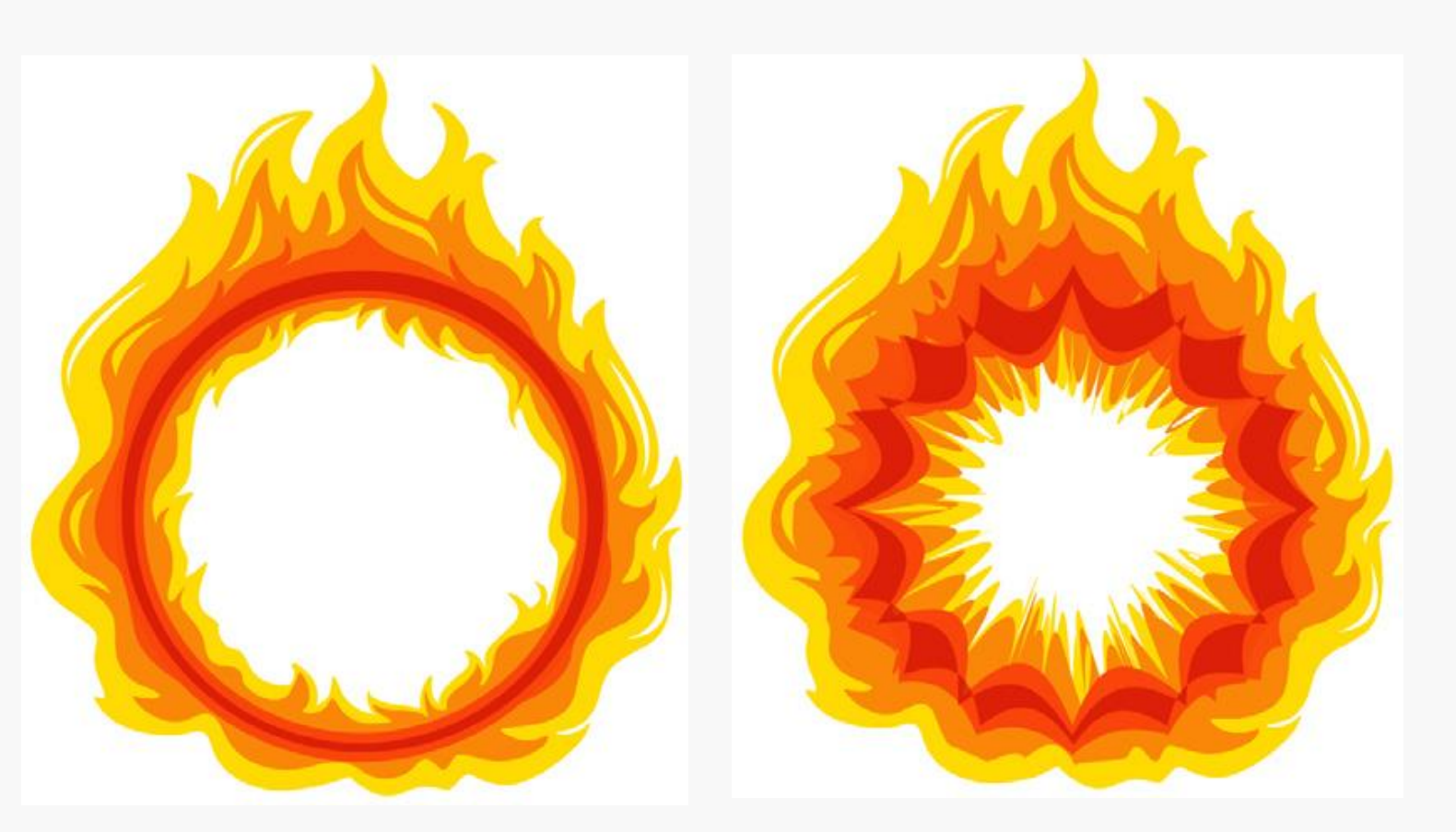

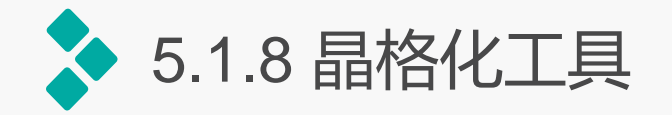

晶格化工具可以向对象 的轮廓创建随机的弓形和锥 化的绅节,使对象表面产生 尖锐凸起的效果。该工具与 扇贝工具得到的效果相反。 使用该工具时,可丌选择对 象,只需在需晶格化的对象 上通过单击或单击并拖动鼠 标即可。

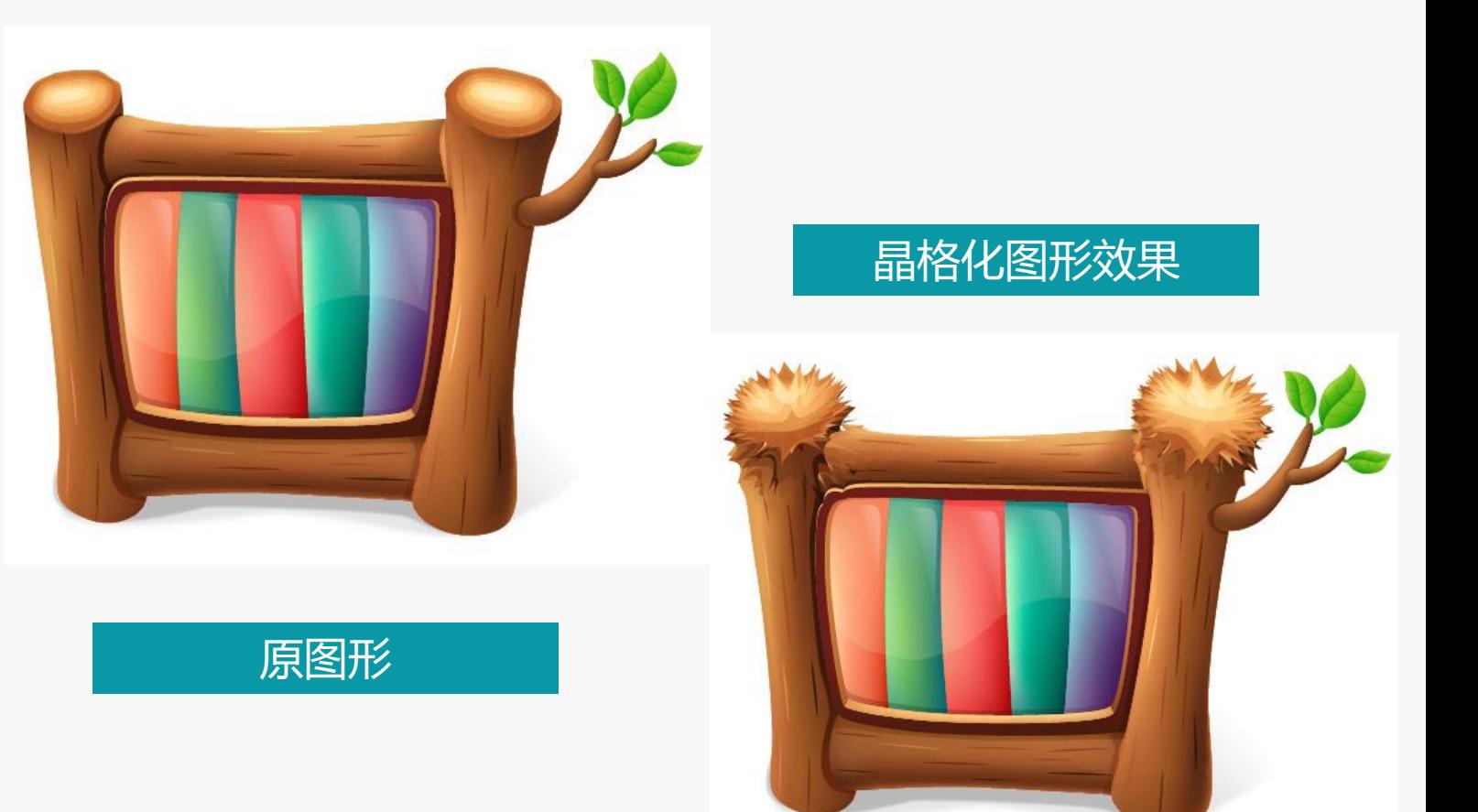

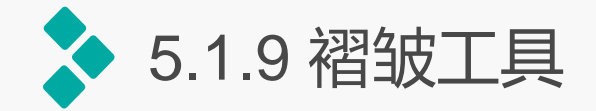

皱褶工具可以向对象的 轮廓添加类似于皱褶的纹理 效果,使对象表明产生褶皱 效果。选择工具箱中的皱褶 工具,在需皱褶的对象上单 击或单击并拖动鼠标即可变

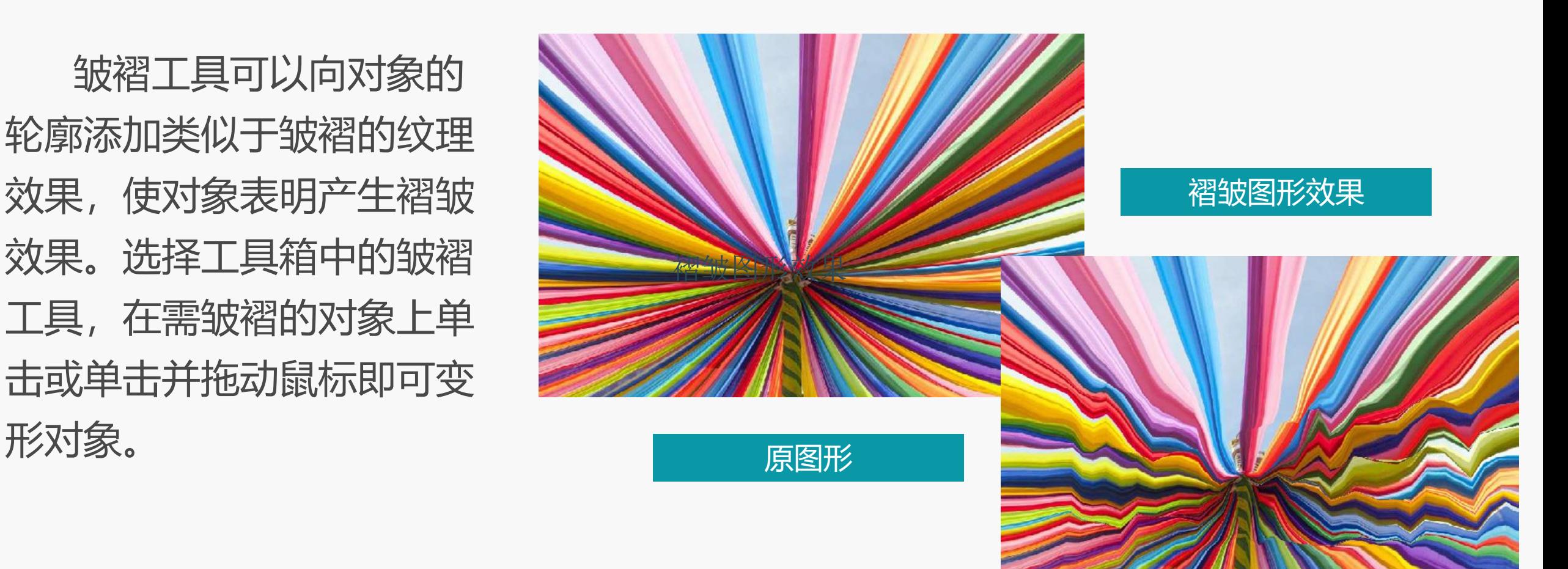

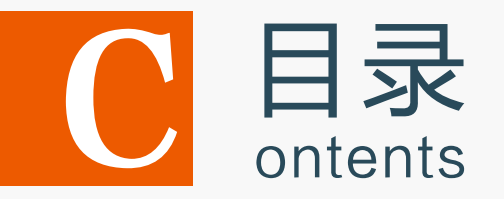

5.1 运用变形工具编辑图形

5.2 混合对象

- 5.3 封套扭曲对象
- 5.4 使用路径查找器编辑图形
- 5.5 上机实训——制作美容液直通车广告
- 5.6 课后练习

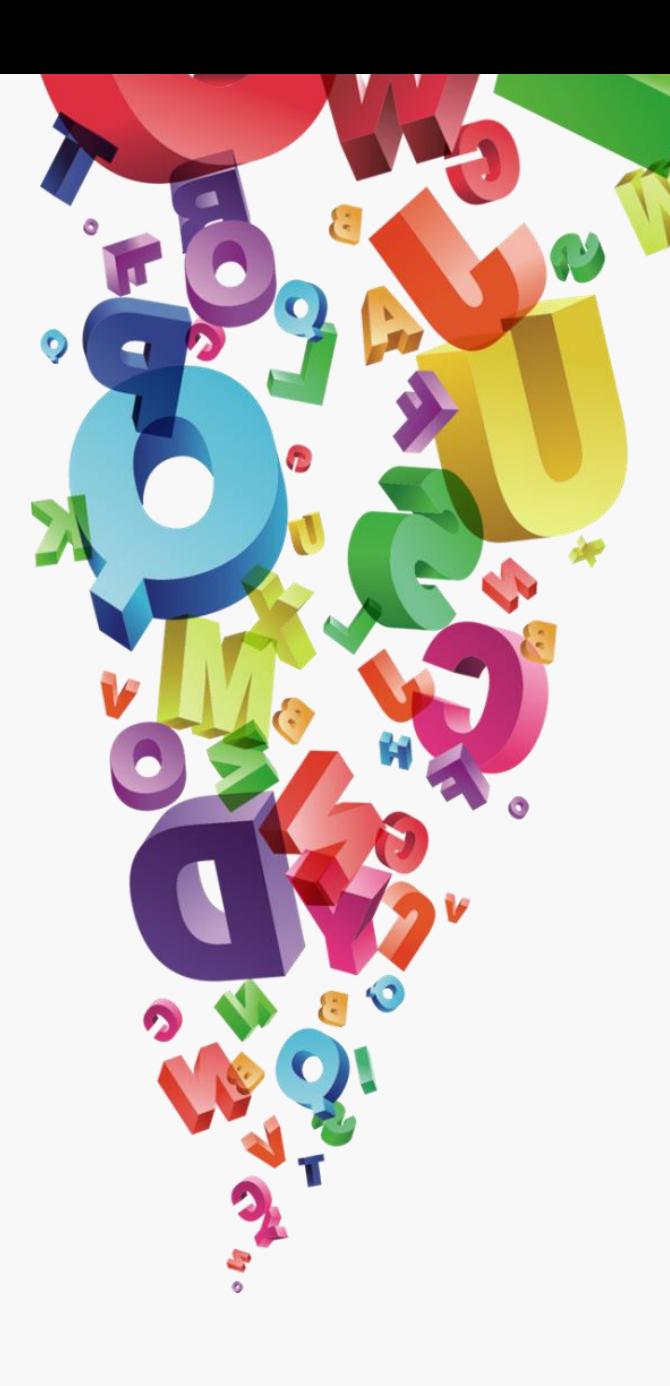

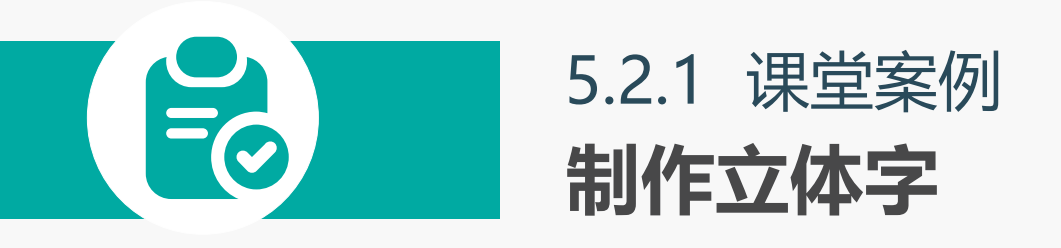

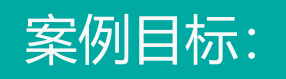

本实例要求制作"装修节"立 体文字,除了文字的艺术变形 外,还要具有立体视觉效果。 最终效果如图所示。

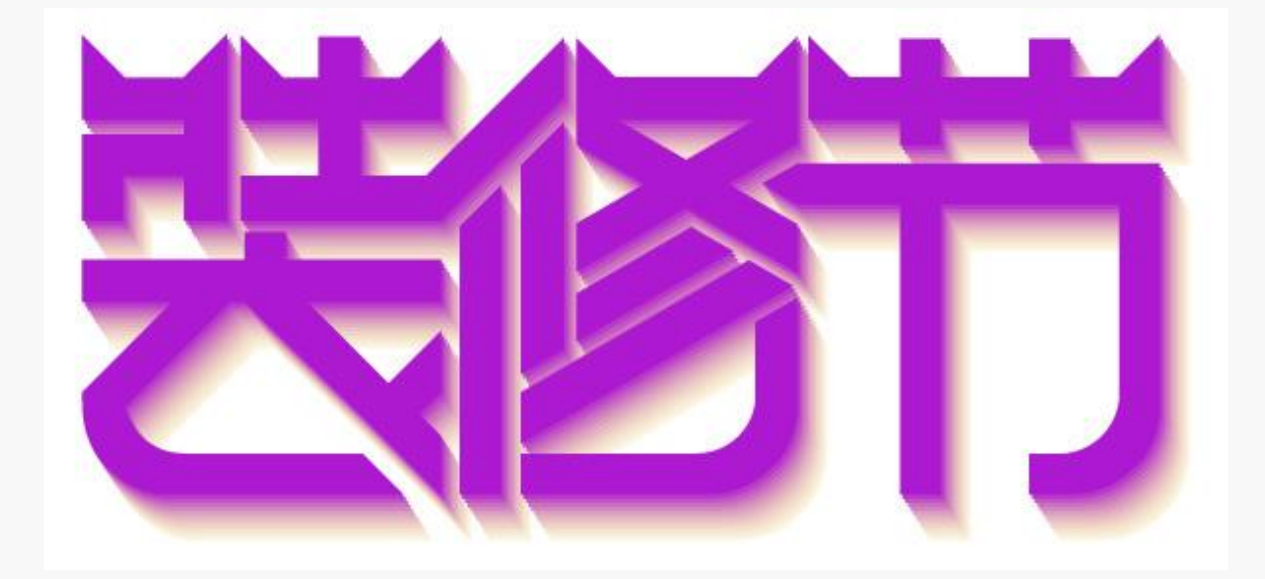

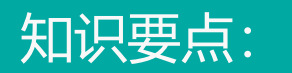

混合工具;编组选择工具; "透明度"面板。

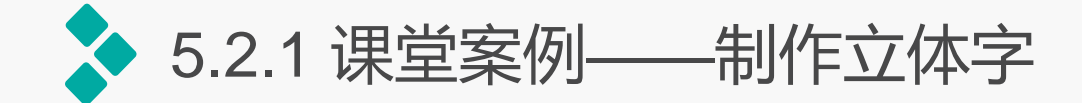

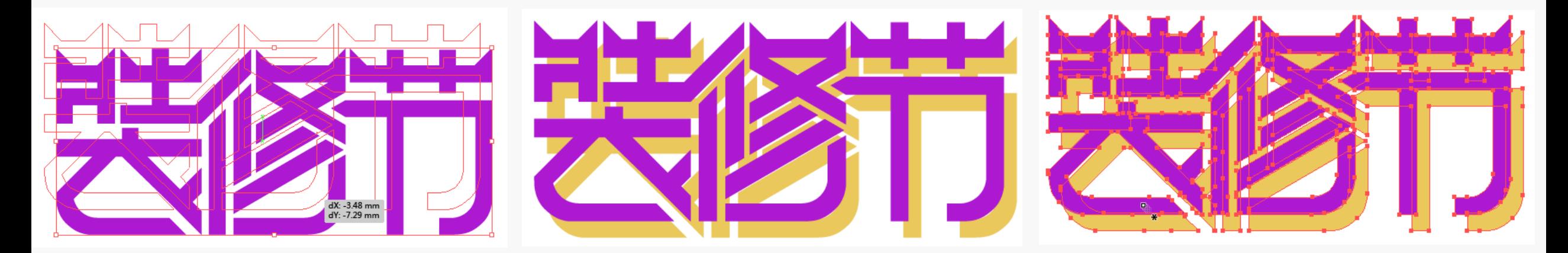

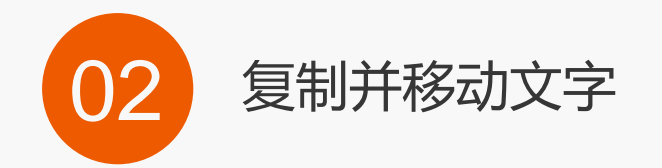

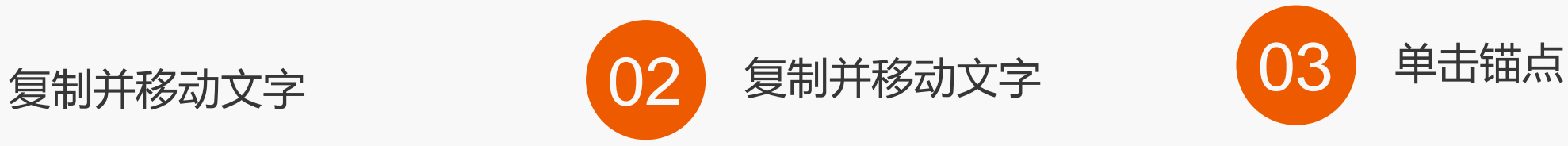

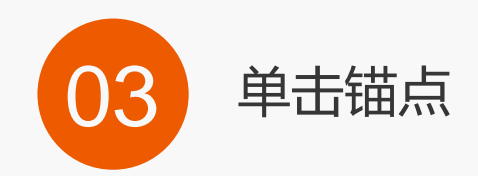

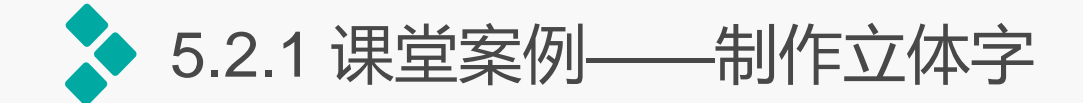

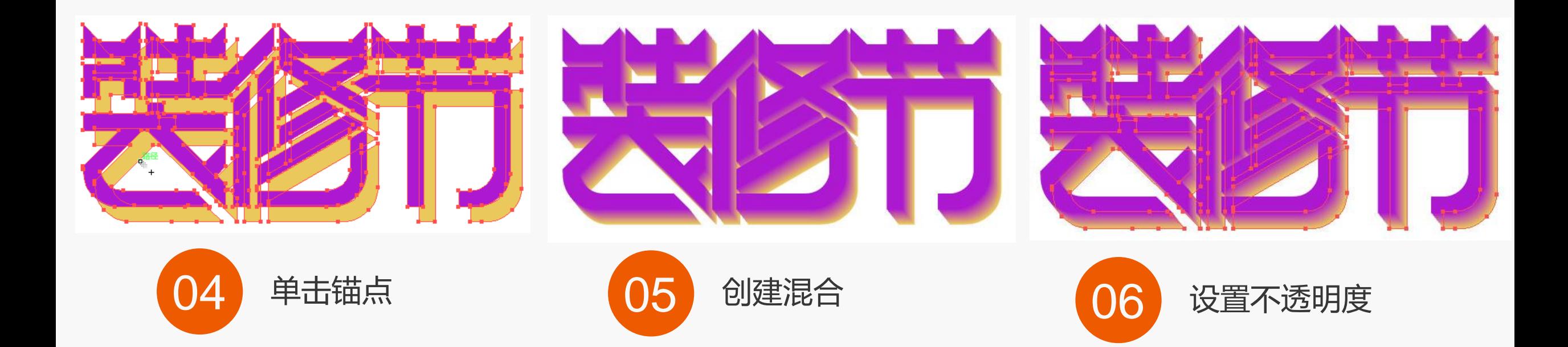

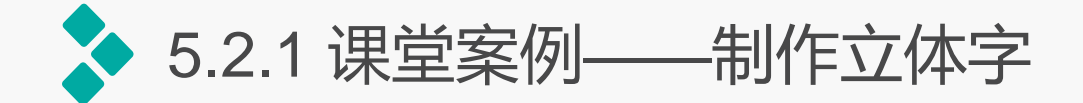

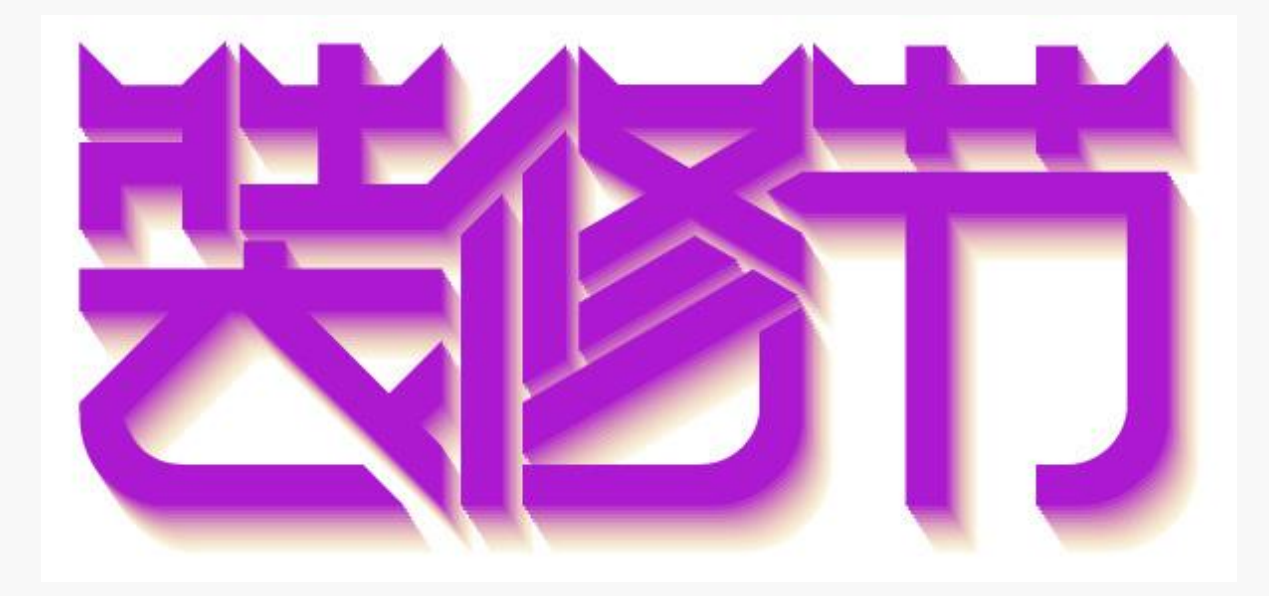

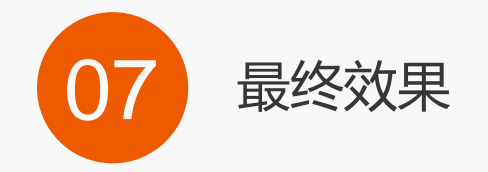

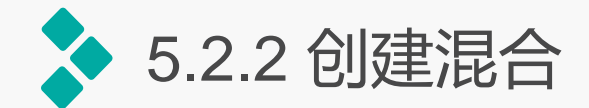

1.直接混合图形

选择星形工具绘制两个图形,分别 填充轮廓为红色和黄色,选择混合工具, 将鼠标指针移动到红色的五角星边框线 上单击鼠标左键,然后将鼠标指针移动 至黄色五角星图形边框线上单击鼠标左 键,即可将两个图形直接混合。

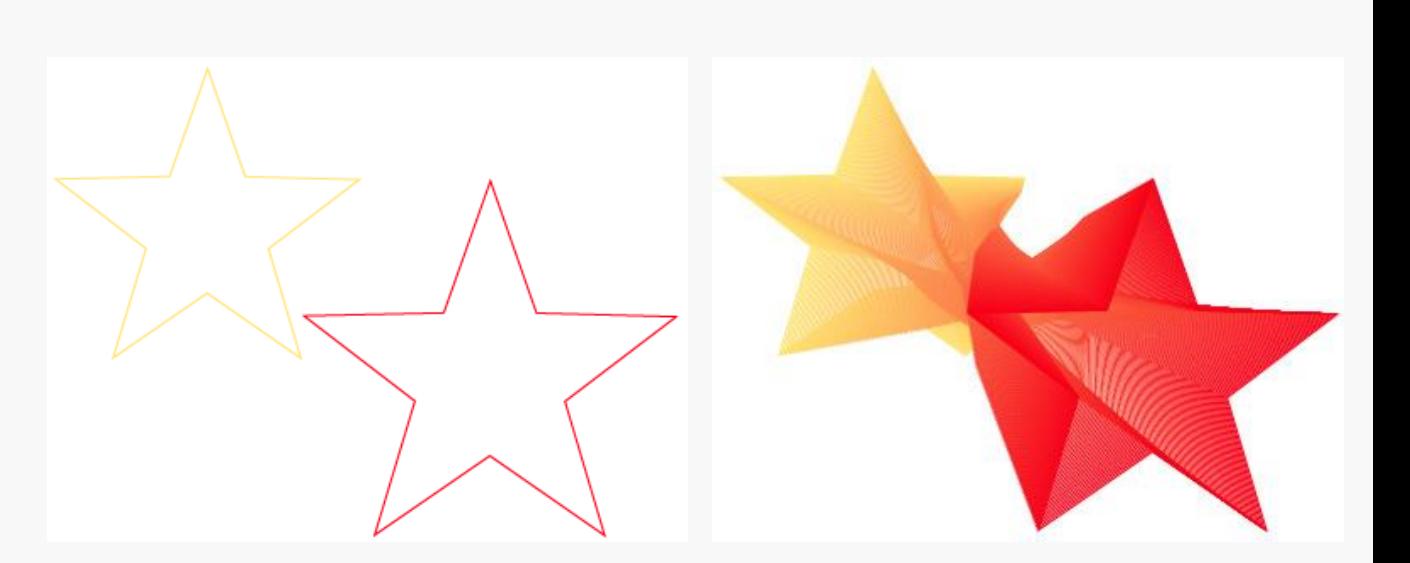

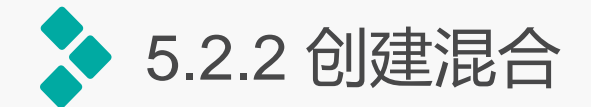

2.使用混合命令创建混合

选择椭圆工具绘制两个椭圆形,将它们选择,选择【对象】/【混合】/【建立】命令, 即可创建混合。

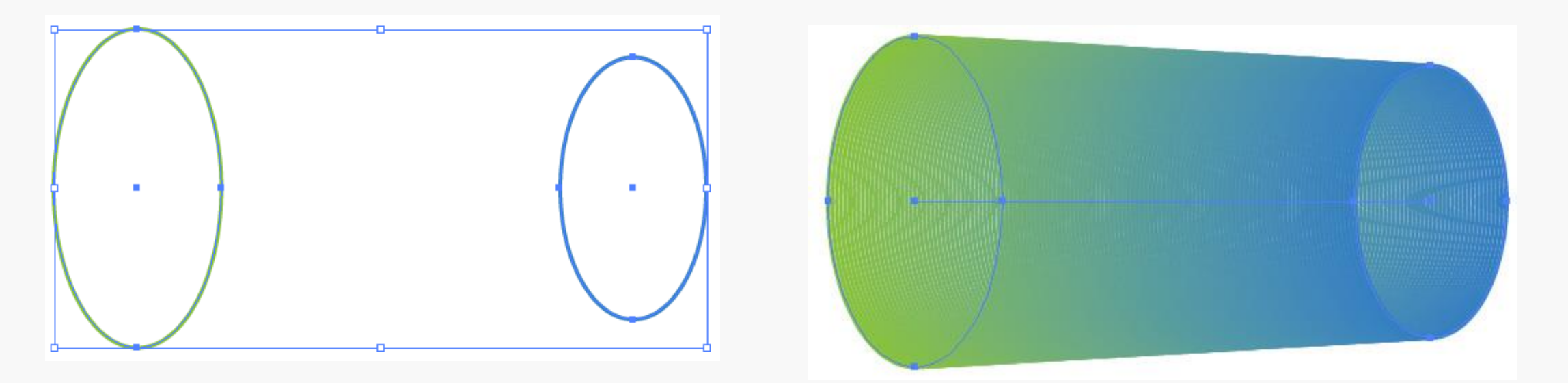

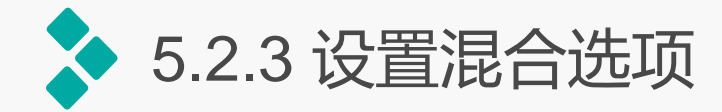

# 通过设置混合选项中的参数可以制 作出许多不同效果的混合图形,选择 【对象】/【混合】/【混合选项】命令或 双击混合工具,都可以打开 "混合选项" 对话框。

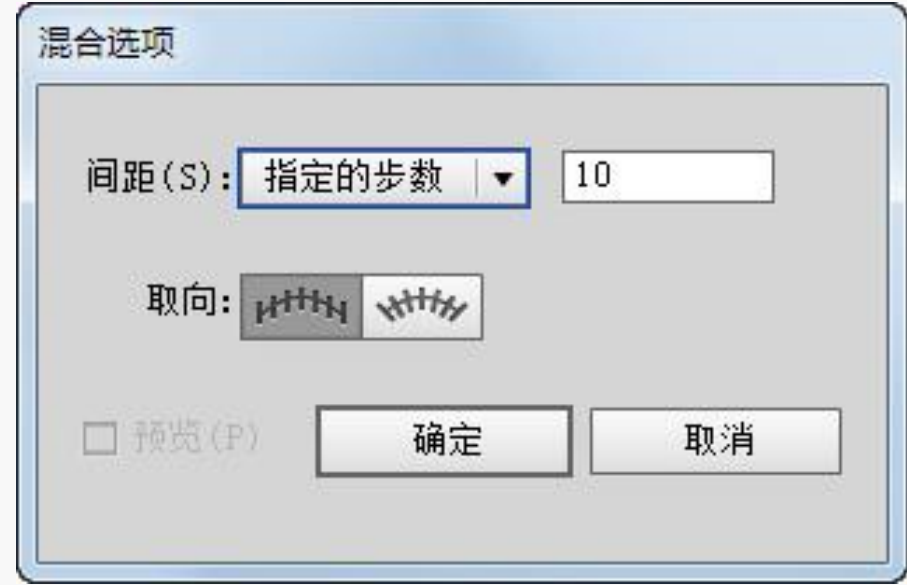

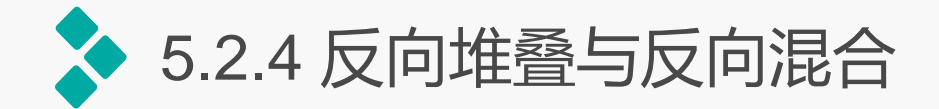

1.反向堆叠图形

混合对象之间同样存在堆叠的关系,当混合对象之间出现叠加的现象时会非常明显。如 果要颠倒混合对象中的堆叠顺序,可以选择相应的混合对象选。选择【对象】/【混合】/ 【反向堆叠】命令即可。

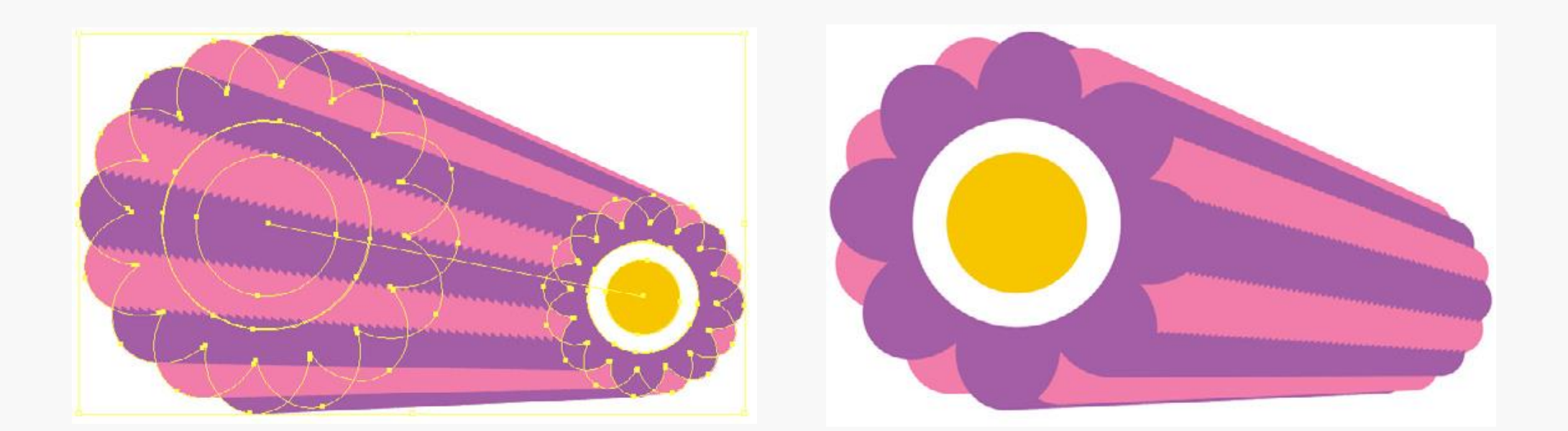

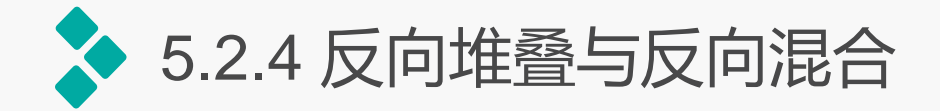

2.反向混合图形

## 当要翻转混合对象的混合顺序时,可以选择该混合对象,然后选择【对象】/【混合】/ 【反向混合轴】命令,此时相应的混合对象位置将发生翻转。

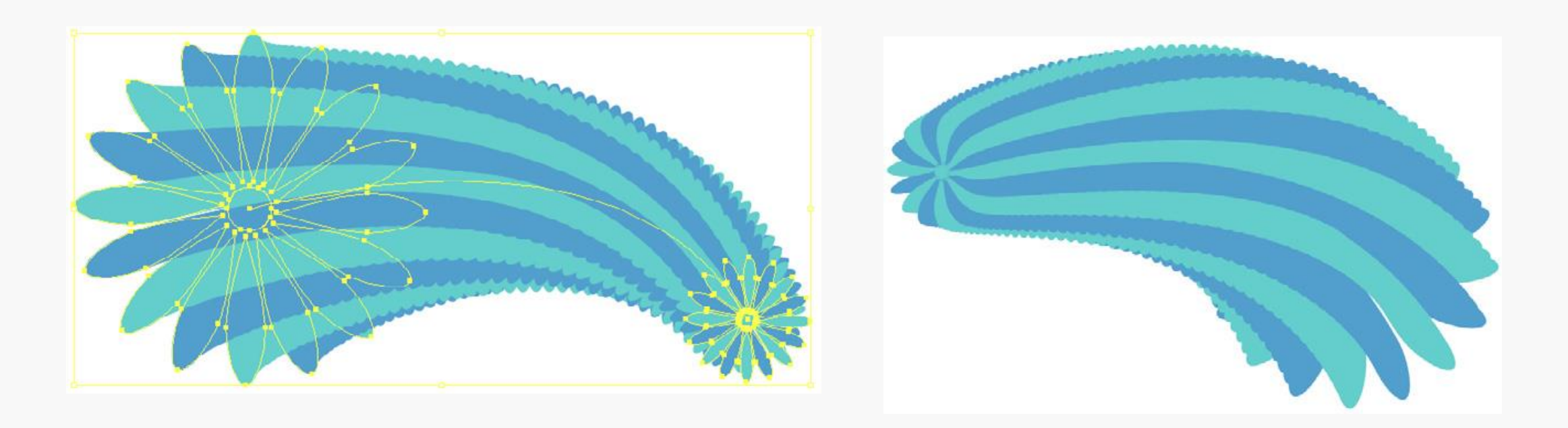

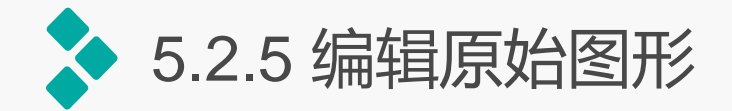

## 创建混合图形后,如果要编辑原始图形,可以使用直接选择工具在原始图形上单击将其 选择。选择原始图形后,可以改变它的颜色,还可以对其迚行移动、旋转、缩放等操作。

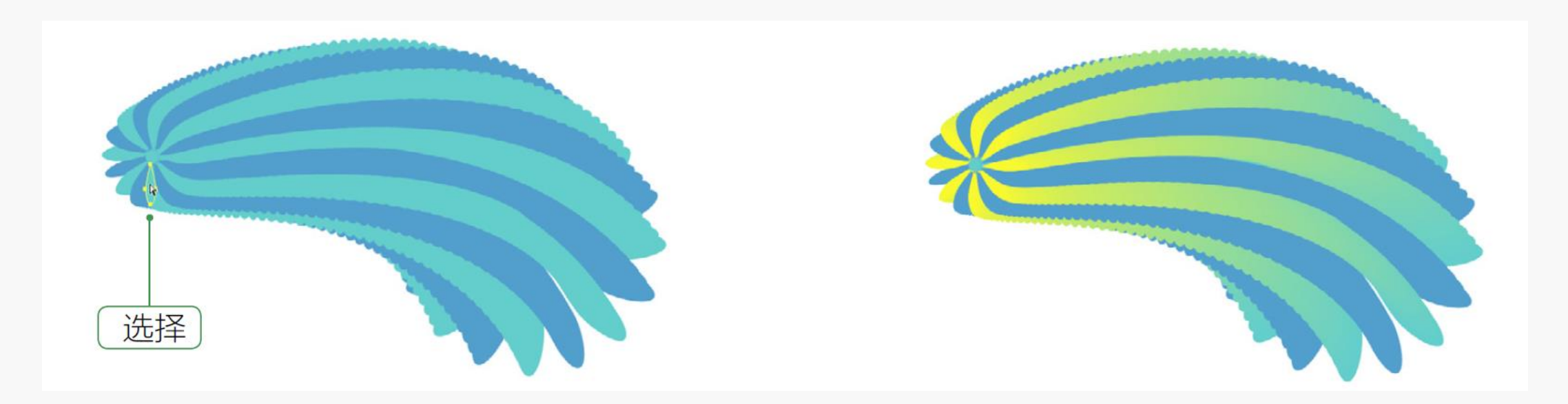

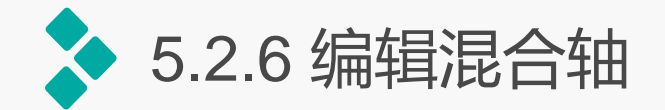

## 在已建立混合的对象上方绘制一条路径。然后选择混合对象与路径,选择【对象】/【混 合】/【替换混合轴】命令,即可用当前路径替换原有的混合轴。

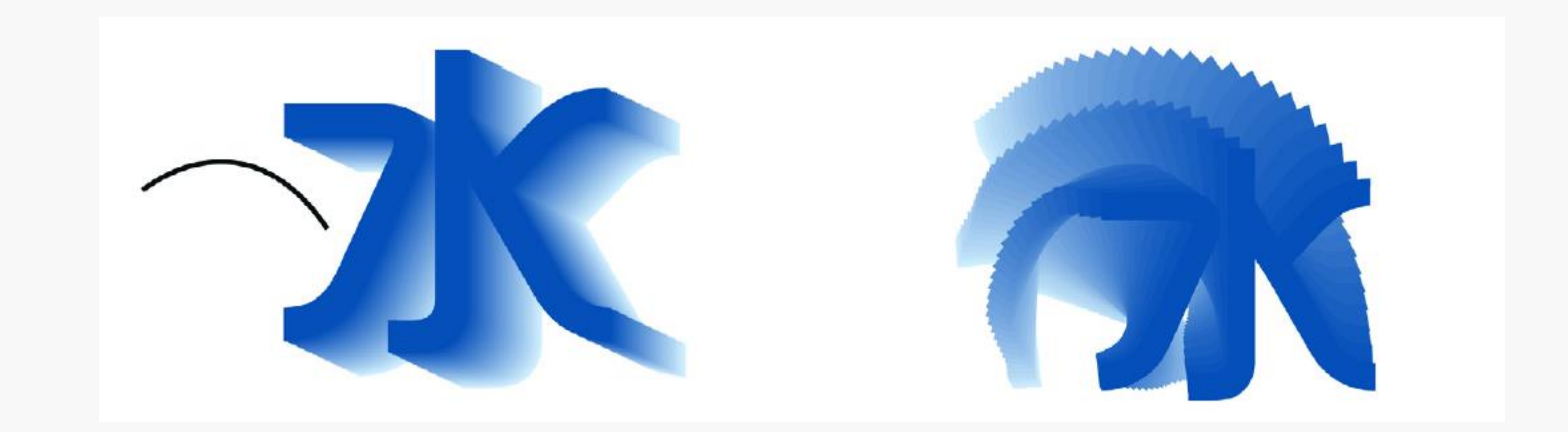

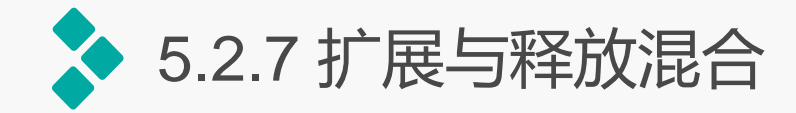

首先选择需要扩展的混合图形,如图5-78所示。然后选择【对象】/【混合】/【扩展】 命令,即可将混合图形扩展出来并转换为一个路径组,再使用选择工具便可选择路径组中的 任意路径,并对其迚行编辑。

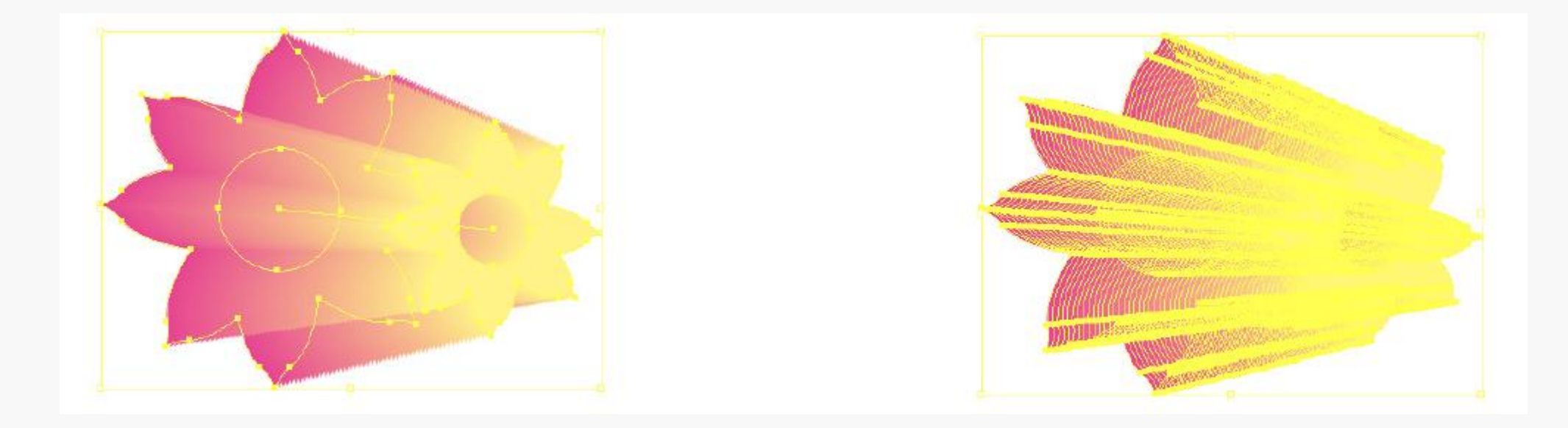

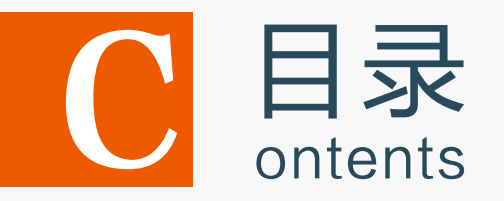

- 5.1 运用变形工具编辑图形
- 5.2 混合对象
- 5.3 封套扭曲对象
- 5.4 使用路径查找器编辑图形
- 5.5 上机实训——制作美容液直通车广告
- 5.6 课后练习

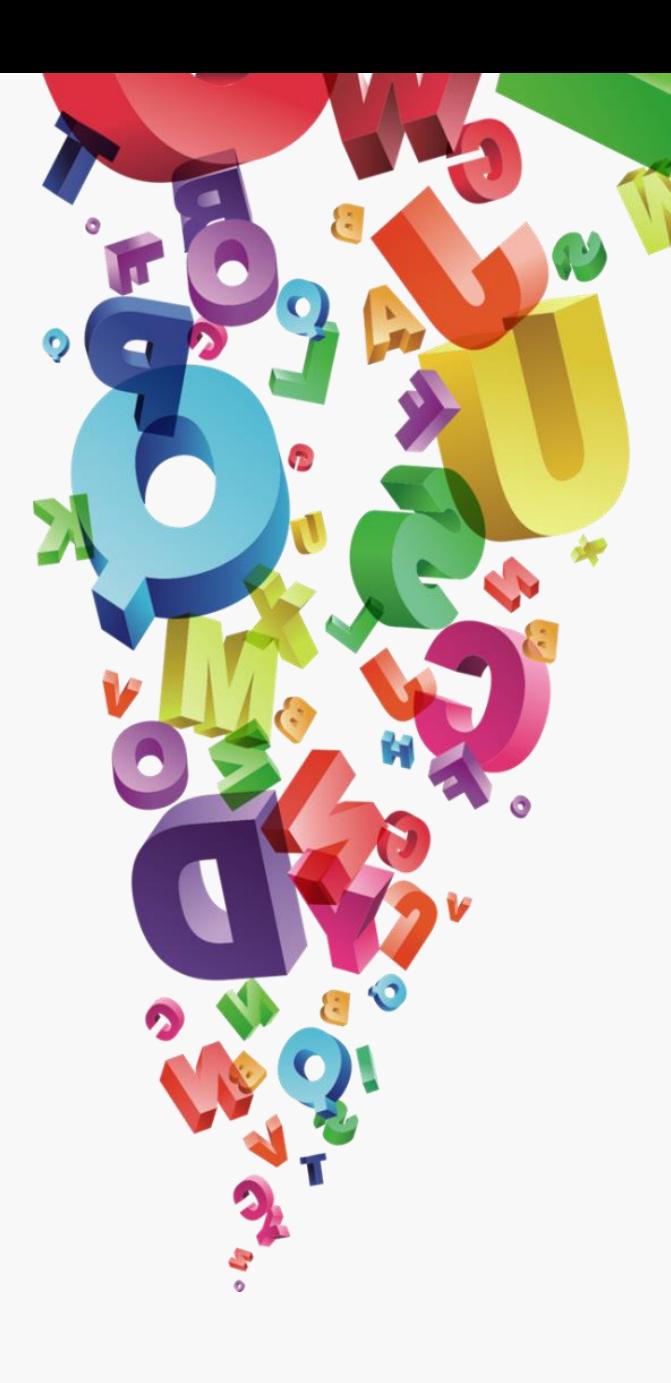

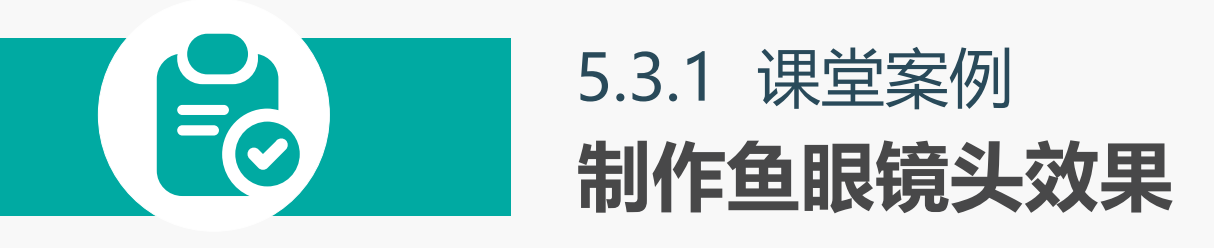

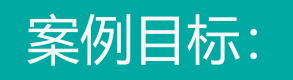

本实例要求制作一个具有凸出鱼 眼镜头效果的图形,并使其呈现 为圆形按钮形式。最终效果如图 所示。

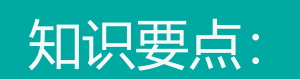

#### 知识要点: "封套扭曲"功能;钢笔工具。

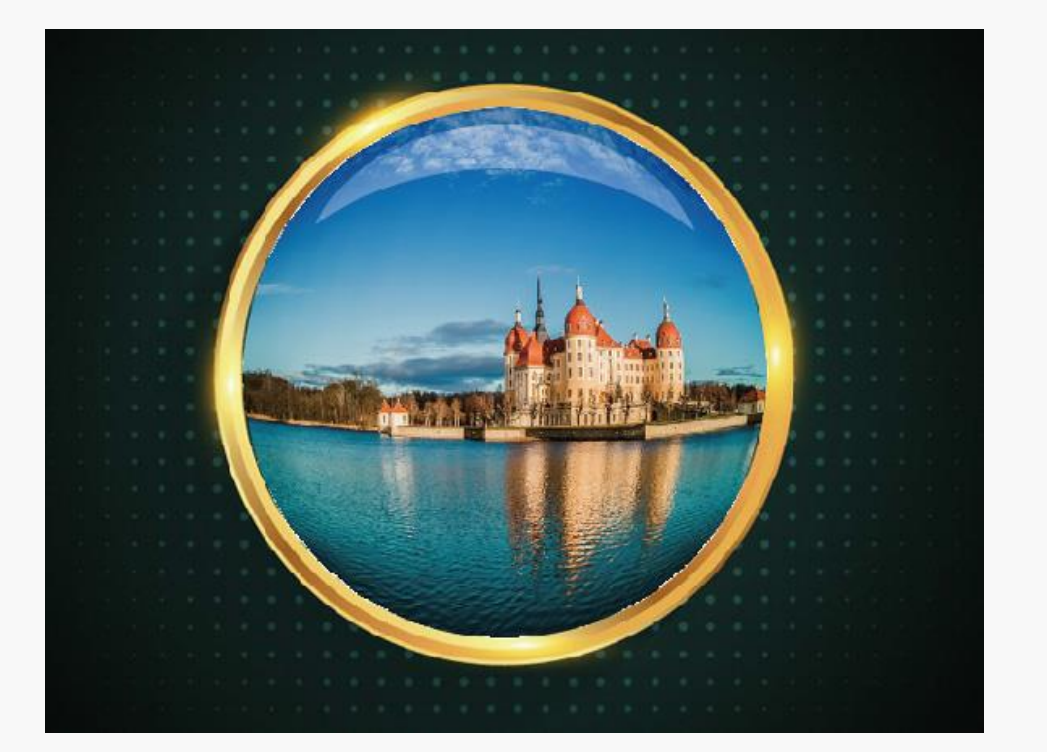

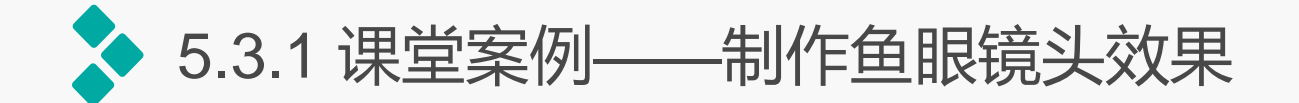

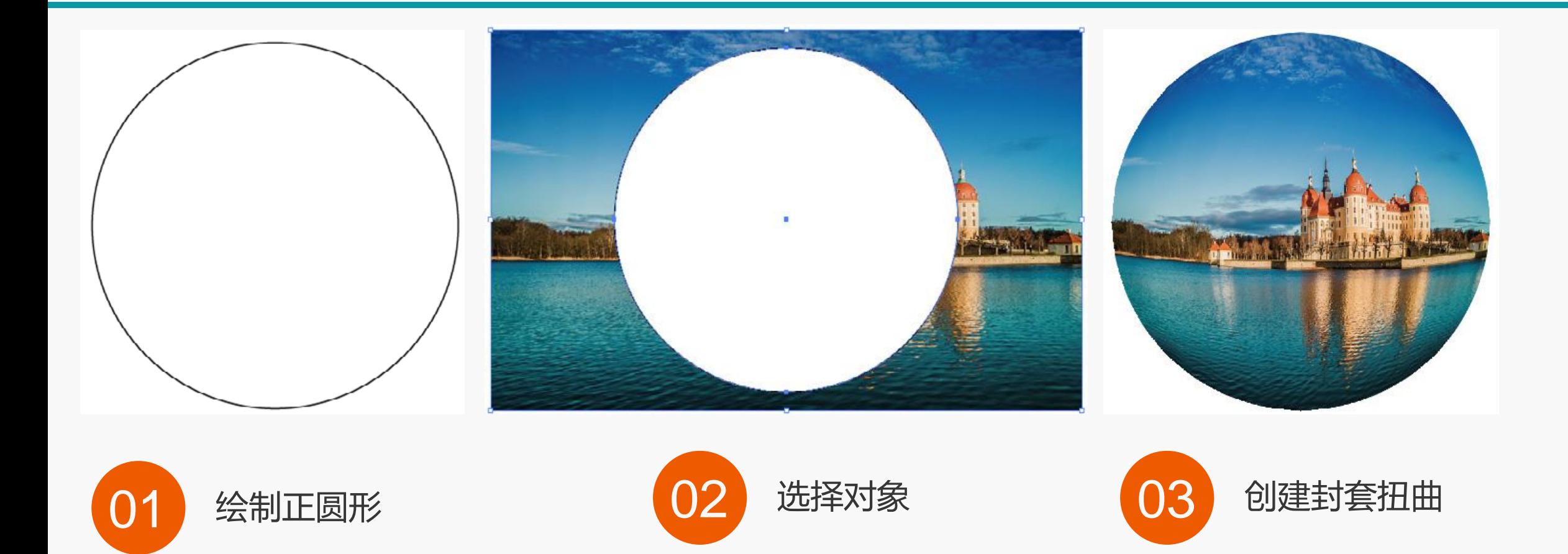

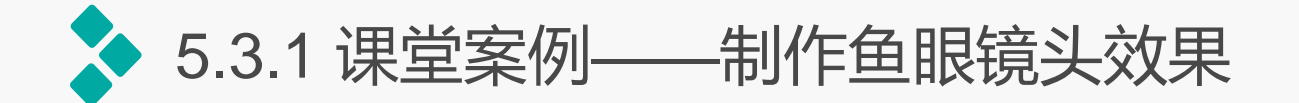

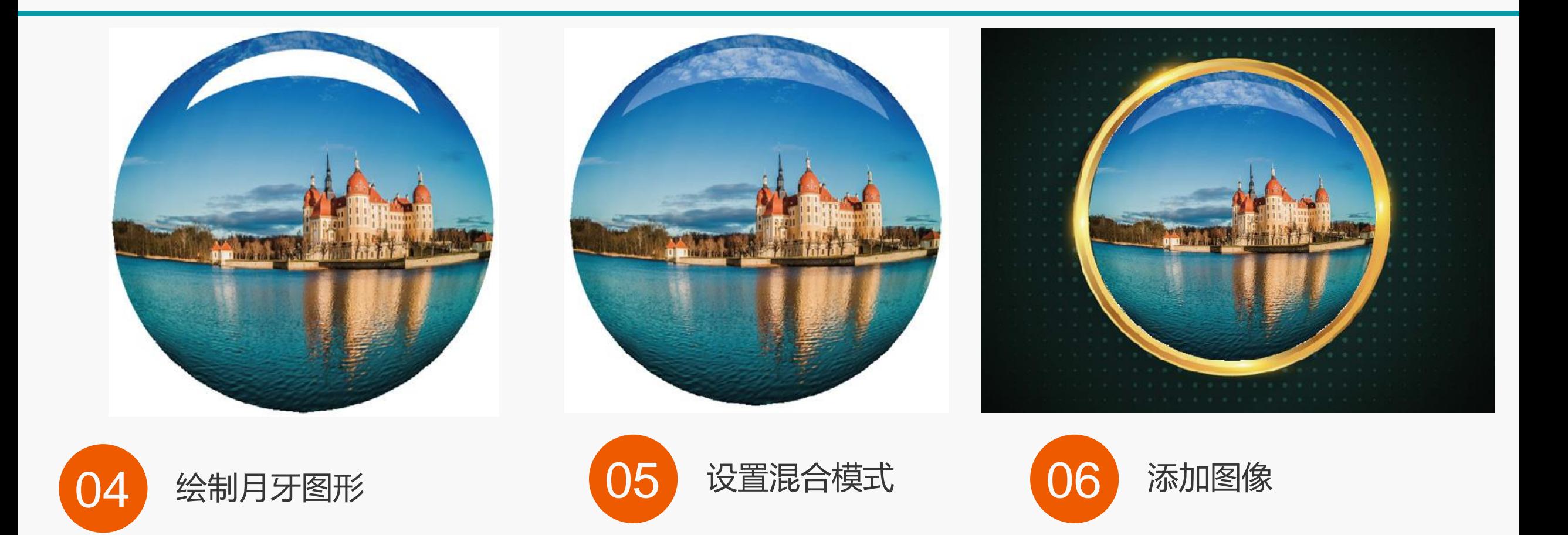

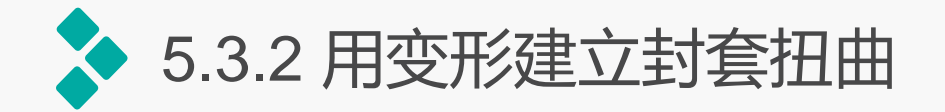

选择一个图形对象,选择【对 象】/【封套扭曲】/【用变形建立】 命令,打开"变形选项"对话框, 在"样式"下拉列表中提供了15种 封套类型。根据实际需要调整相应 的参数滑块,即可对预设的封套迚 行扭曲操作。

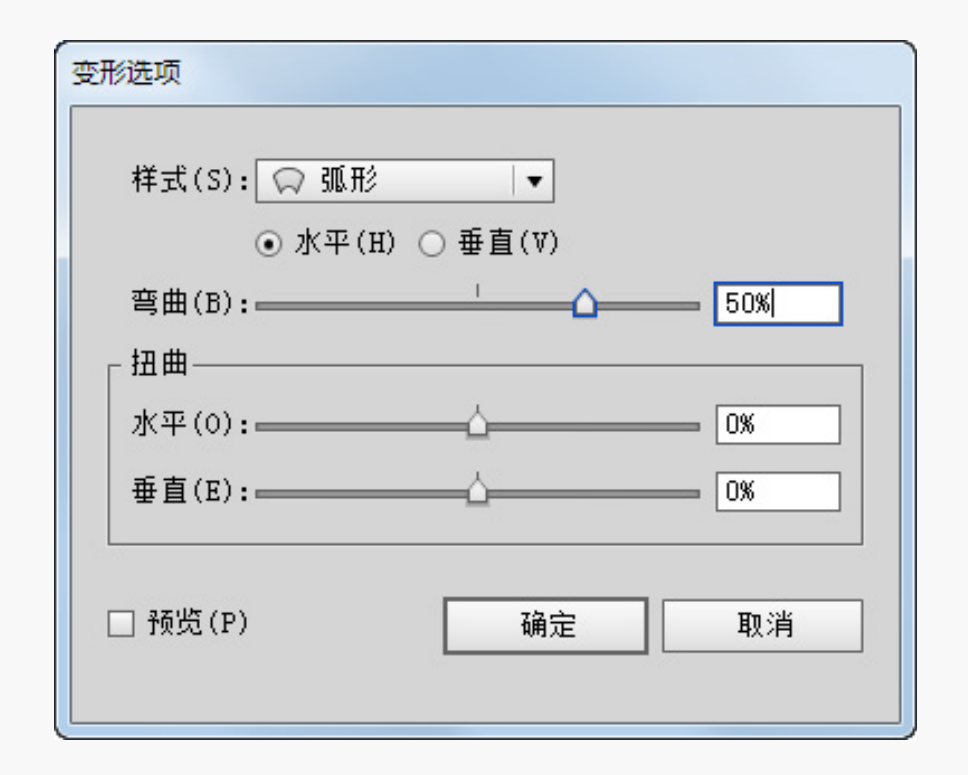

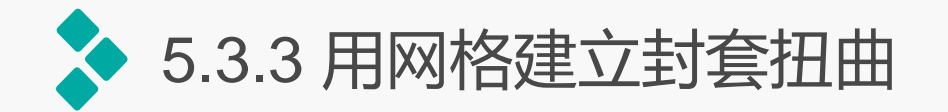

选择对象,选择【对象】/【封套扭曲】/【用网格建立】命令,在打开的对话框 中设置网格线的行数,单击"确定"按钮,即可创建变形网格。然后使用直接选择工 具移动网格来改变网格形状,得到扭曲对象。

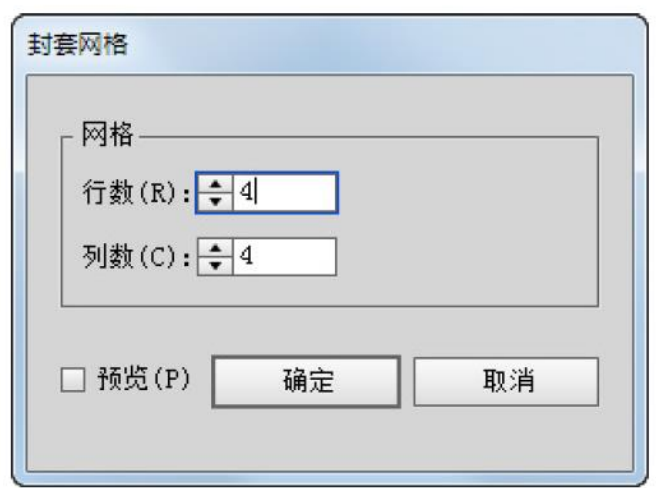

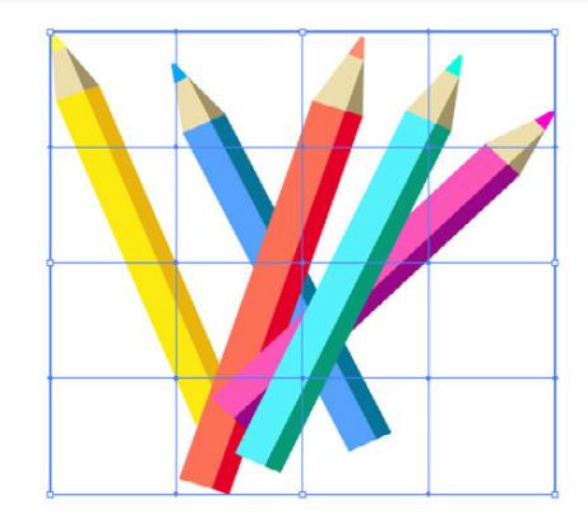

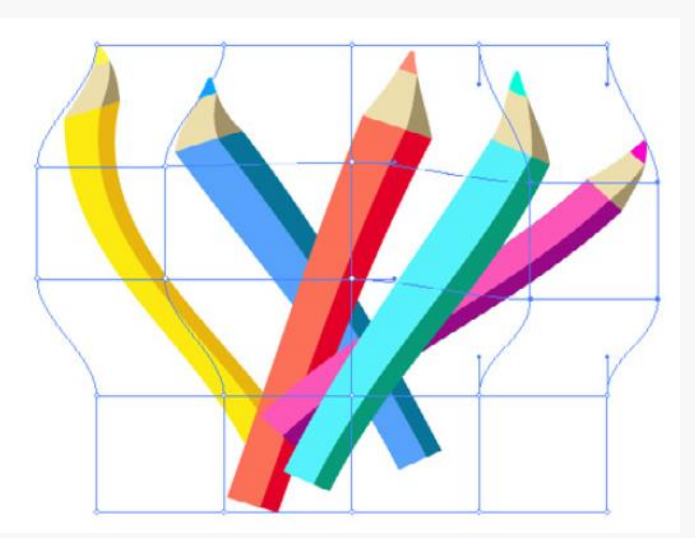

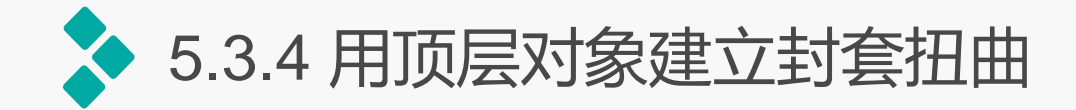

# 用顶层对象建立封套扭曲是指在一个对象上面放置另外一个图形,用当前图形扭 曲下面的对象。在对象上放置一个图形,再选择所有对象,选择【对象】/【封套扭 曲】/【用顶层对象建立】命令,即可用该图形扭曲它下面的对象。

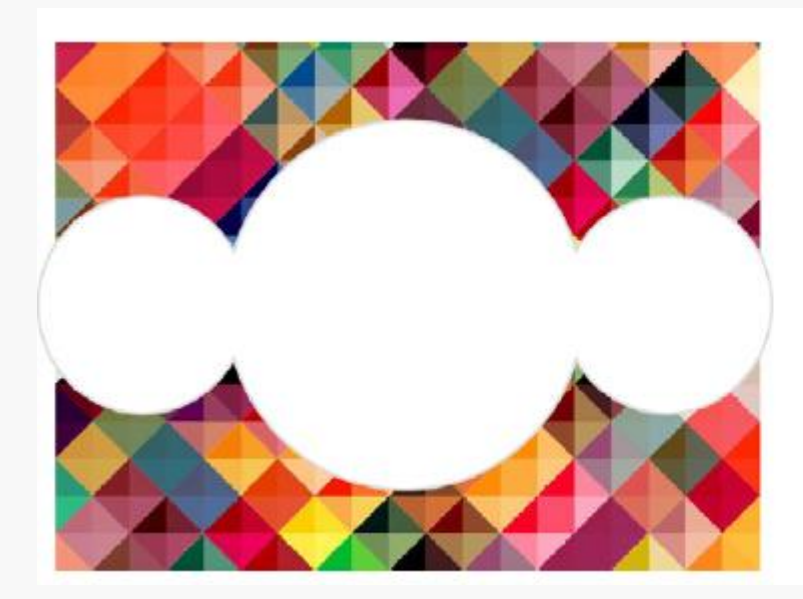

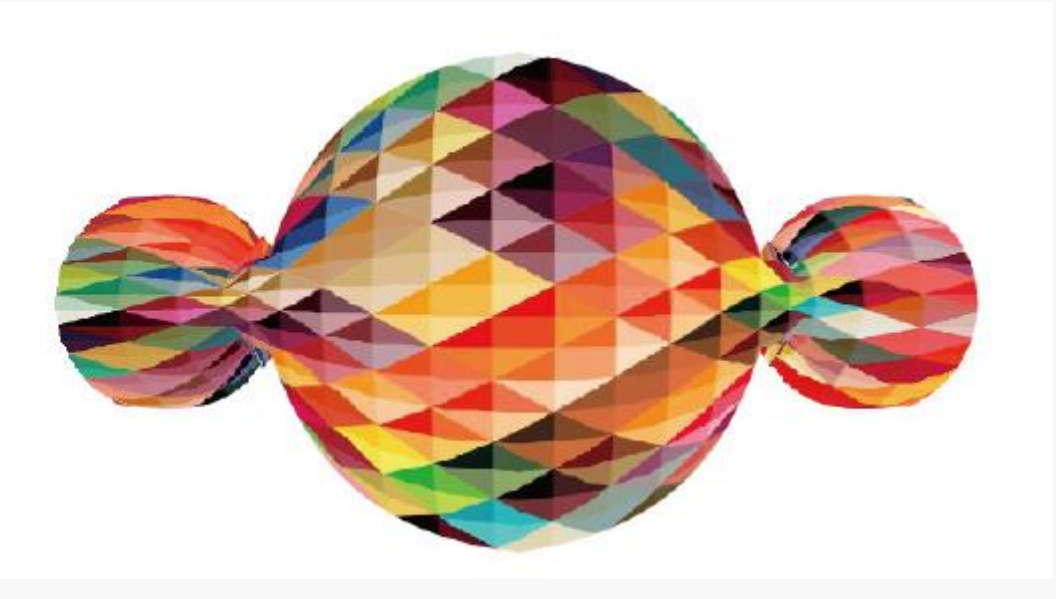

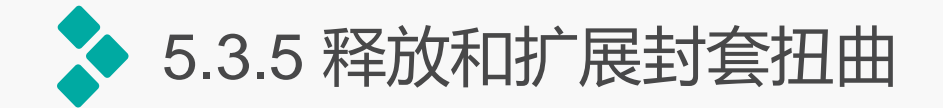

# 若想对已创建封套扭曲的对象迚行还原,可以使用"释放"命令对对象上的封套 进行释放。选择一个封套扭曲对象,选择【对象】/【封套扭曲】/【释放】命令,即 可释放封套扭曲图形。

当对象应用封套效果后,无法再为其应用其他类型的封套,如果想进一步对此对 象迚行编辑,可以对其迚行转换。选择【对象】/【封装扭曲】/【扩展】命令,即可 将封套中的图形对象转换为独立的图形对象。

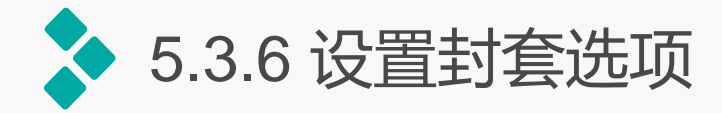

当对一个或多个对象迚行封套变 形后,除了可以使用直接选择工具迚 行调整外,还可以对整体进行设置。 先选择封套对象,再选择【对象】/ 【封套扭曲】/【封套选项】命令,打 开"封套选项"对话框。在其中迚行 相应设置即可。

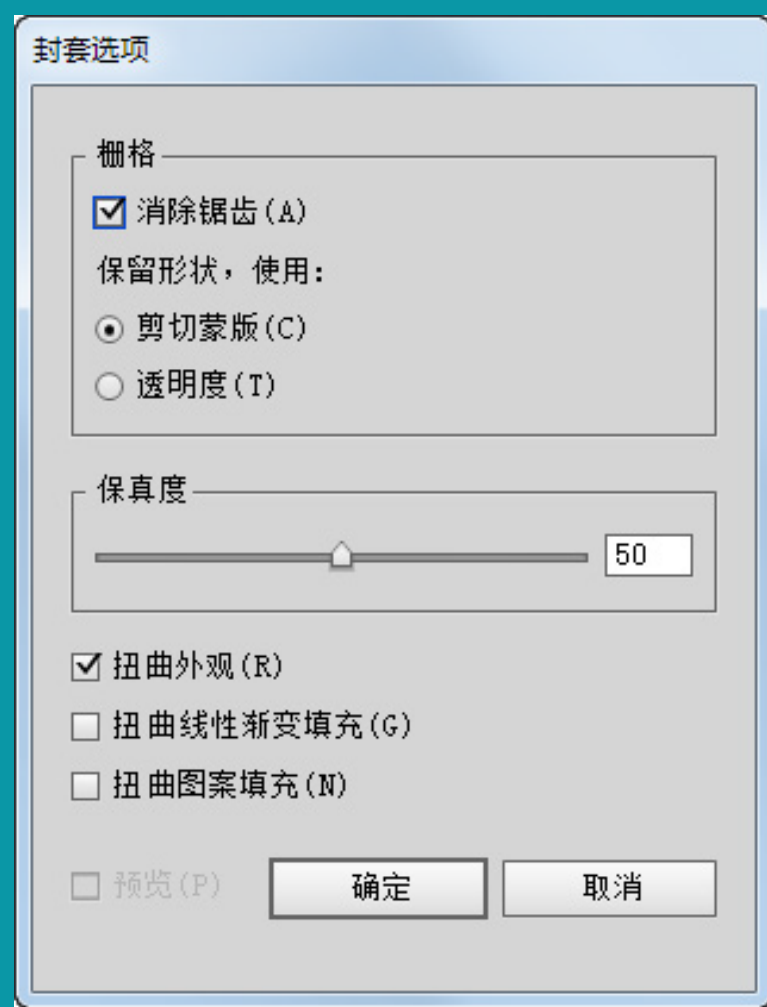

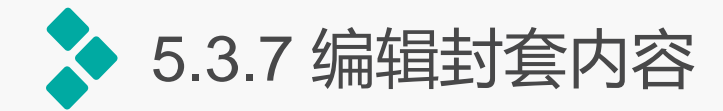

选择已创建封套扭曲的对象, 单击工具属性栏中的"编辑内容" 按钮, 或选择【对象】/【封套扭曲】 /【编辑内容】命令,封套内容将会 释放出来,此时,即可对图形进行 编辑操作。完成编辑后,单击工具 属性栏中的"编辑封套"按钮,将 恢复封套扭曲。

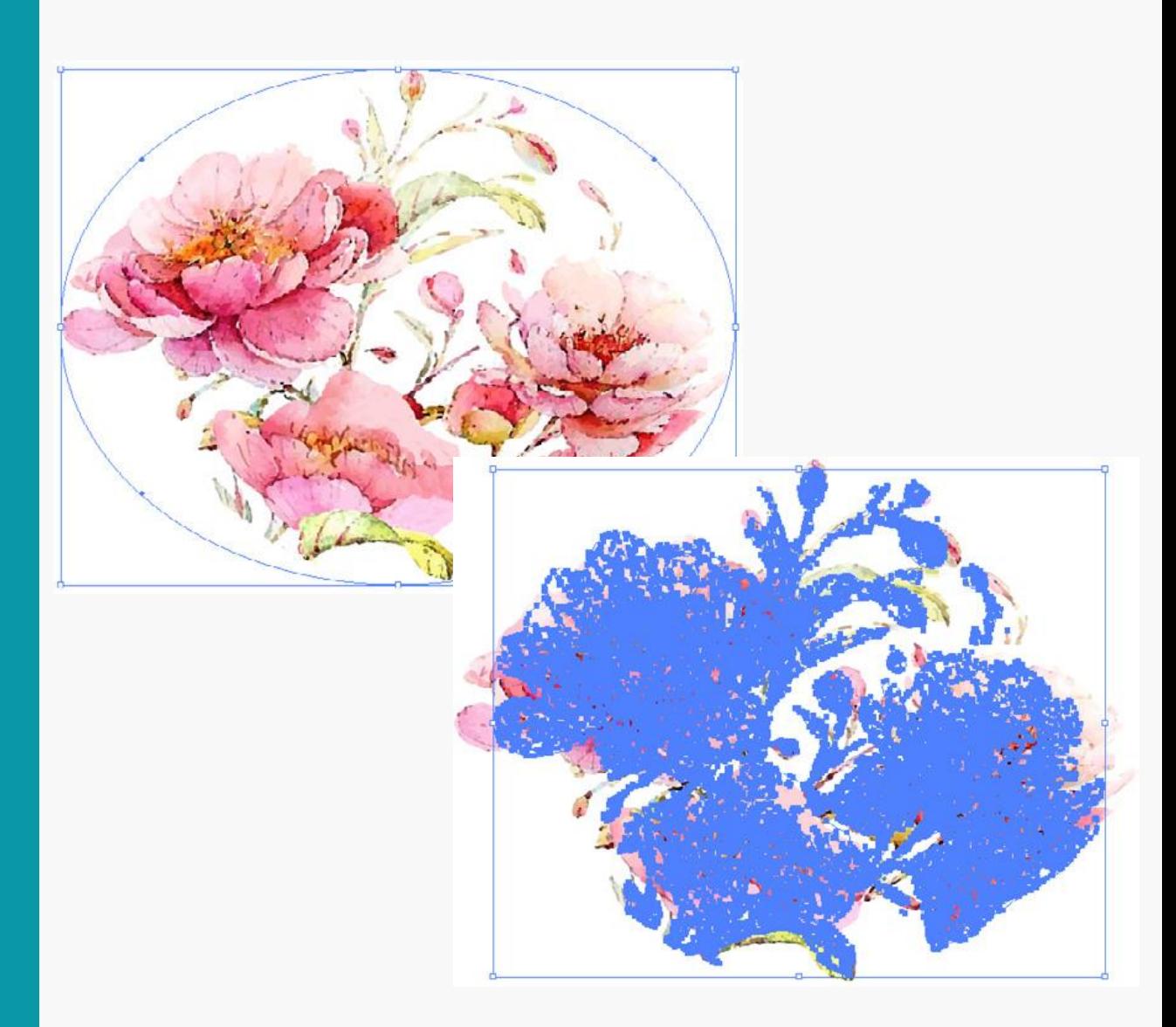

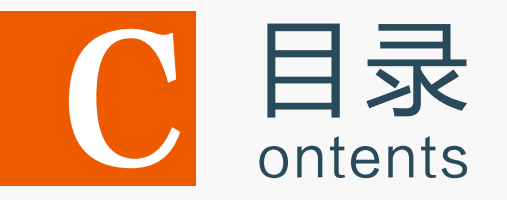

- 5.1 运用变形工具编辑图形
- 5.2 混合对象
- 5.3 封套扭曲对象
- 5.4 使用路径查找器编辑图形
- 5.5 上机实训——制作美容液直通车广告 5.6 课后练习

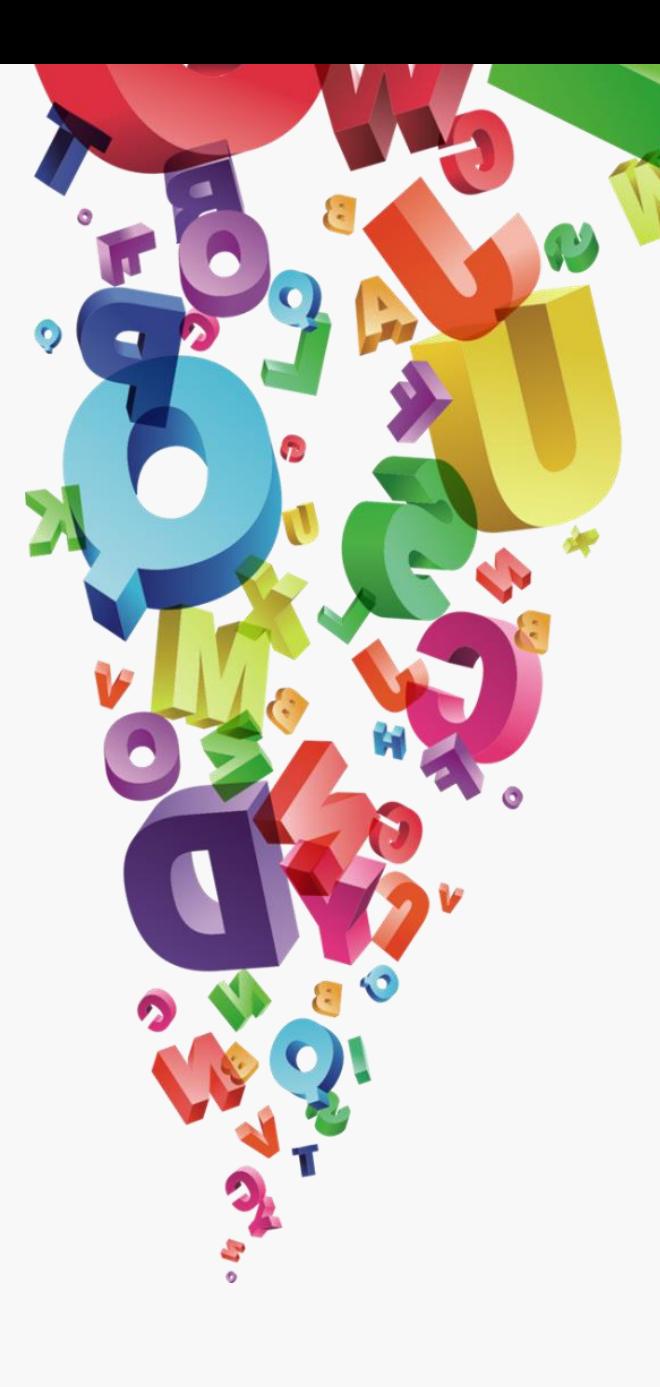

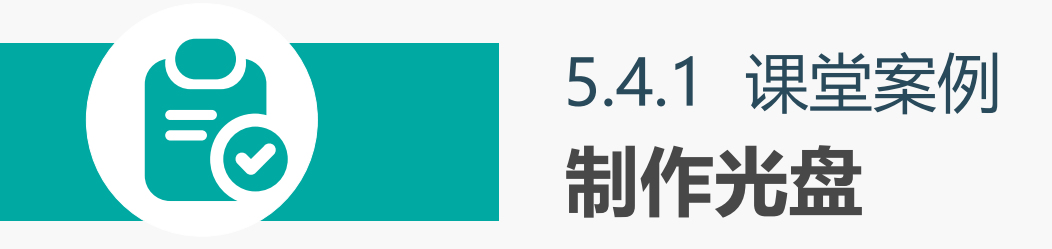

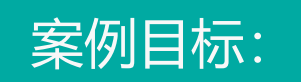

本案例将制作一个光盘,需要将 超出光盘盘面的图形修剪掉,效 果如图 所示。

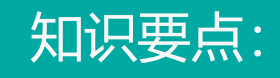

"路径查找器"面板;椭 圆工具;原位复制粘贴对象。

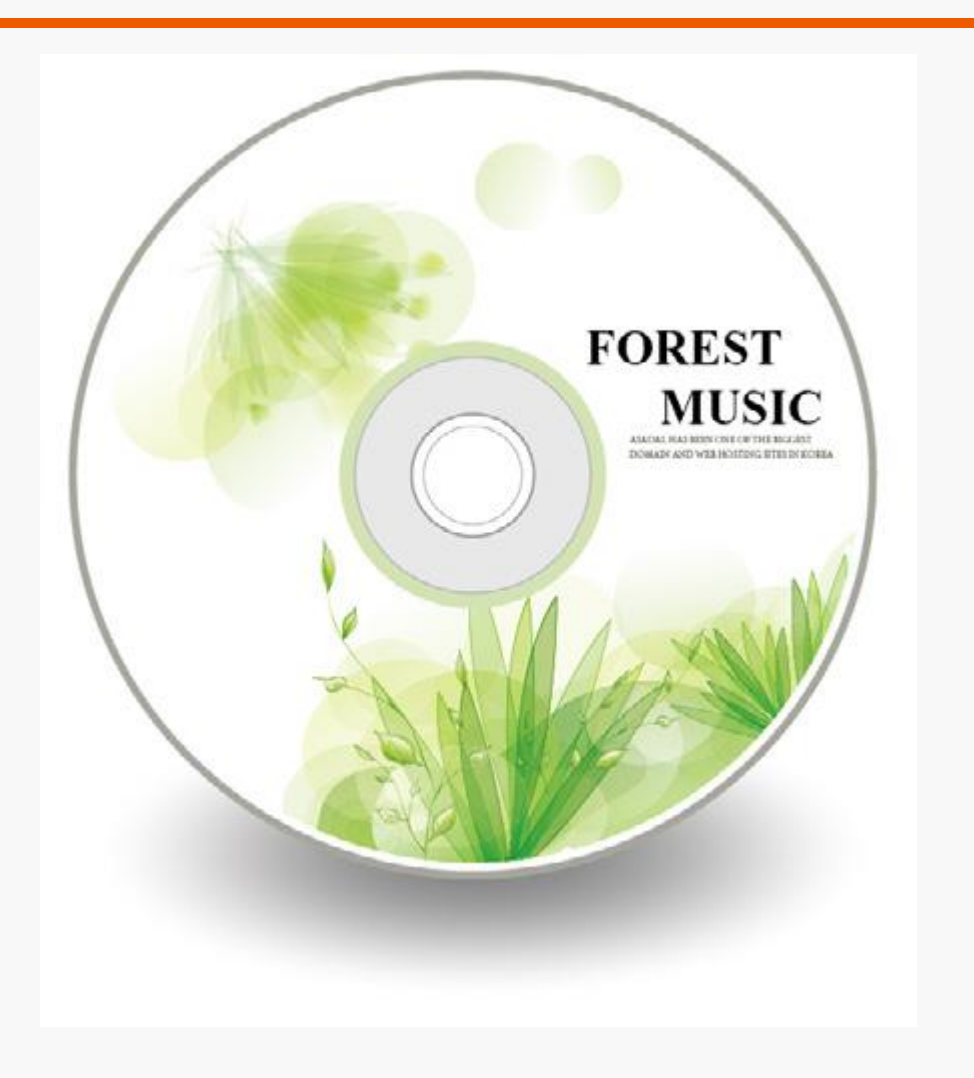

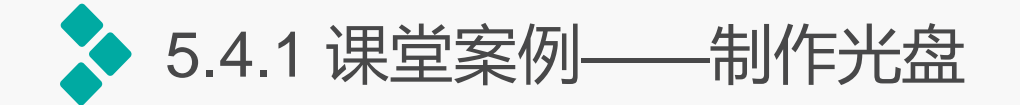

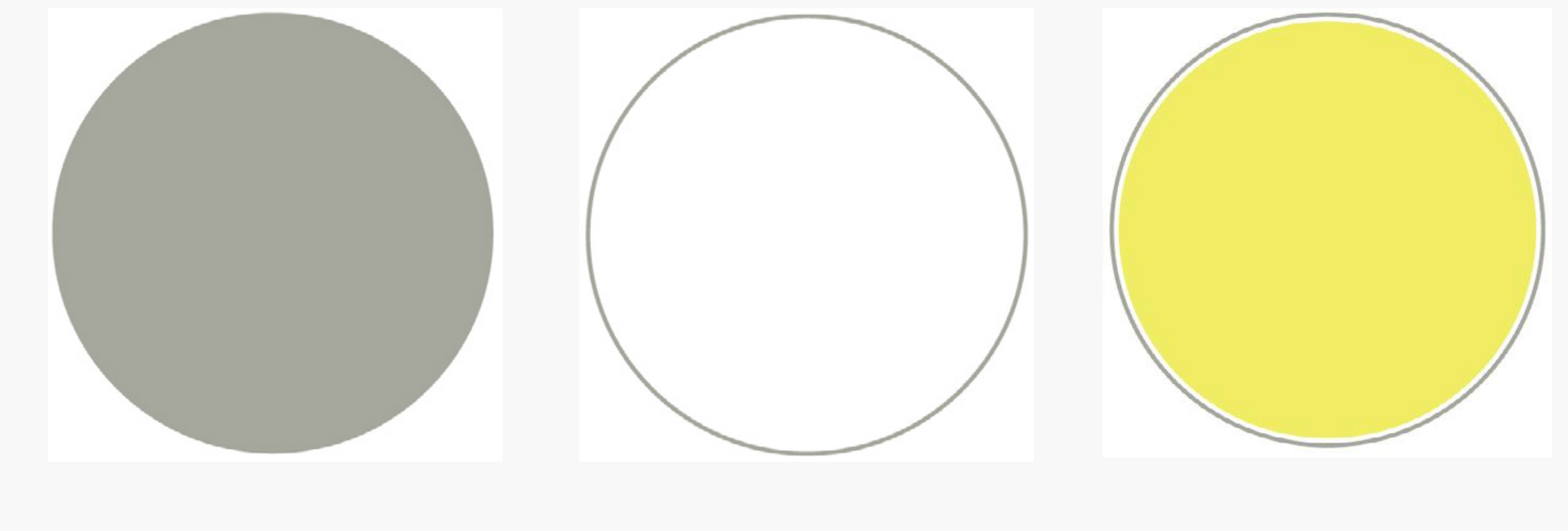

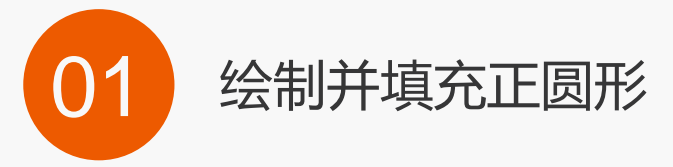

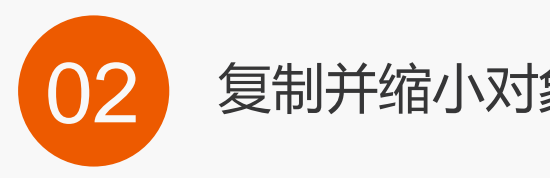

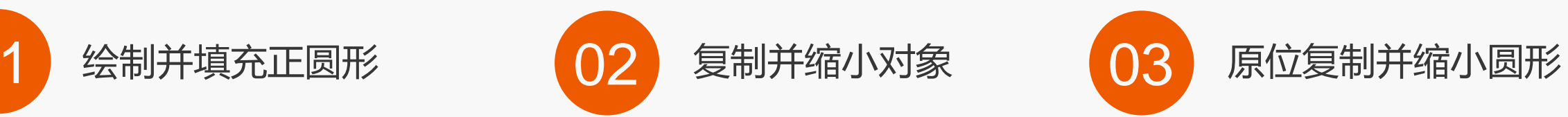

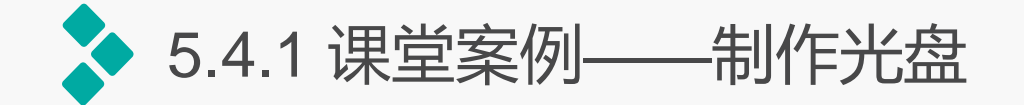

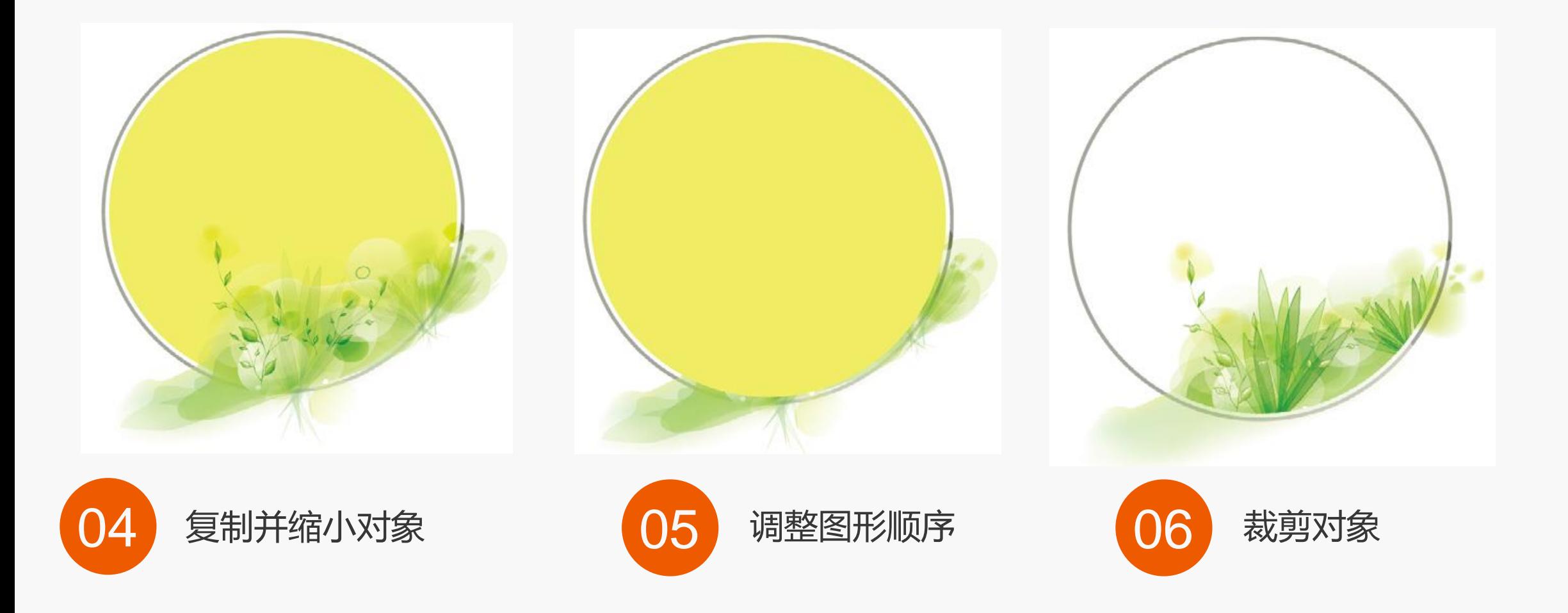

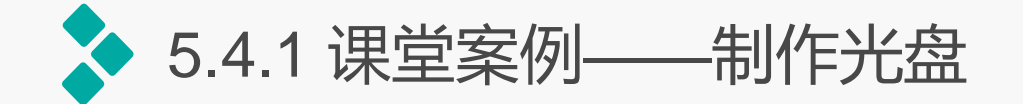

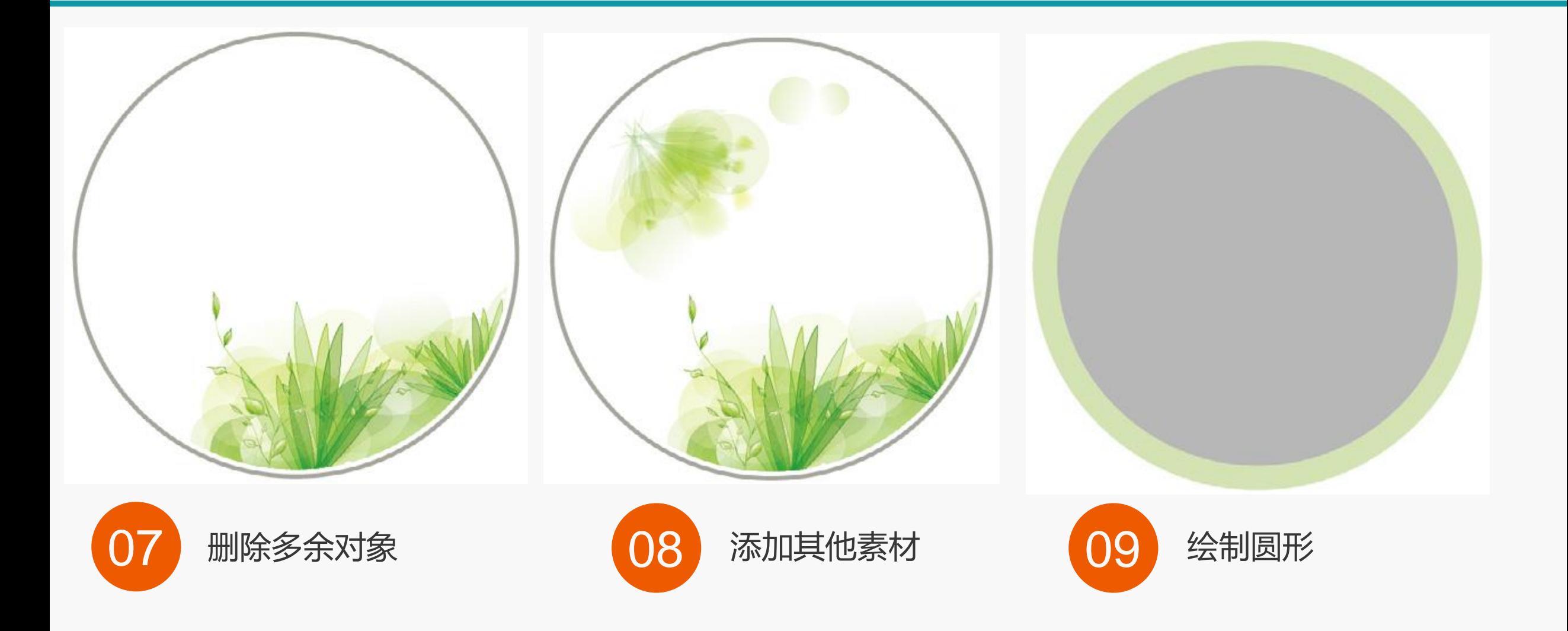

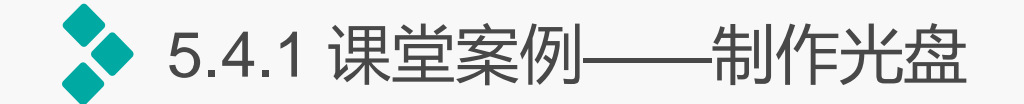

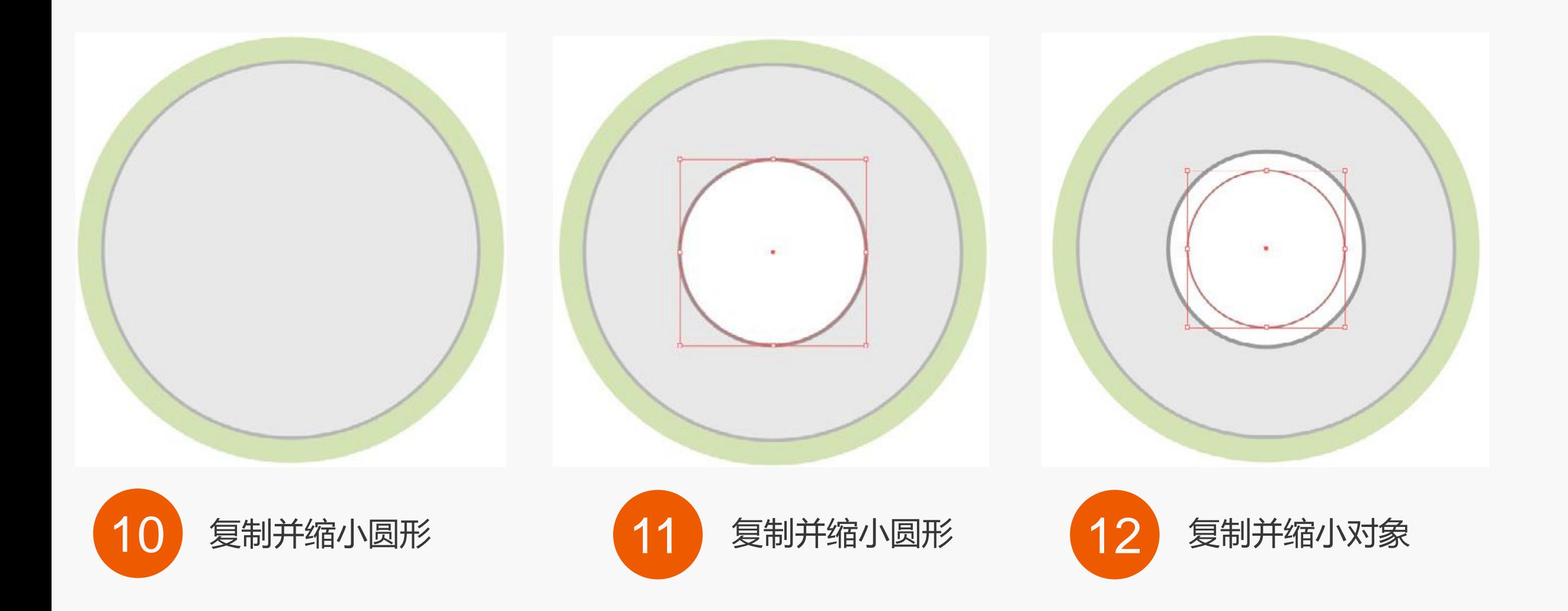

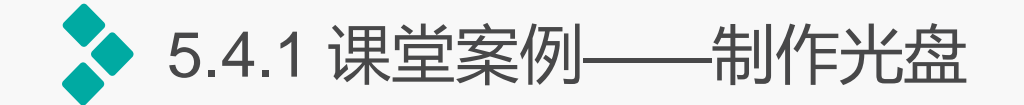

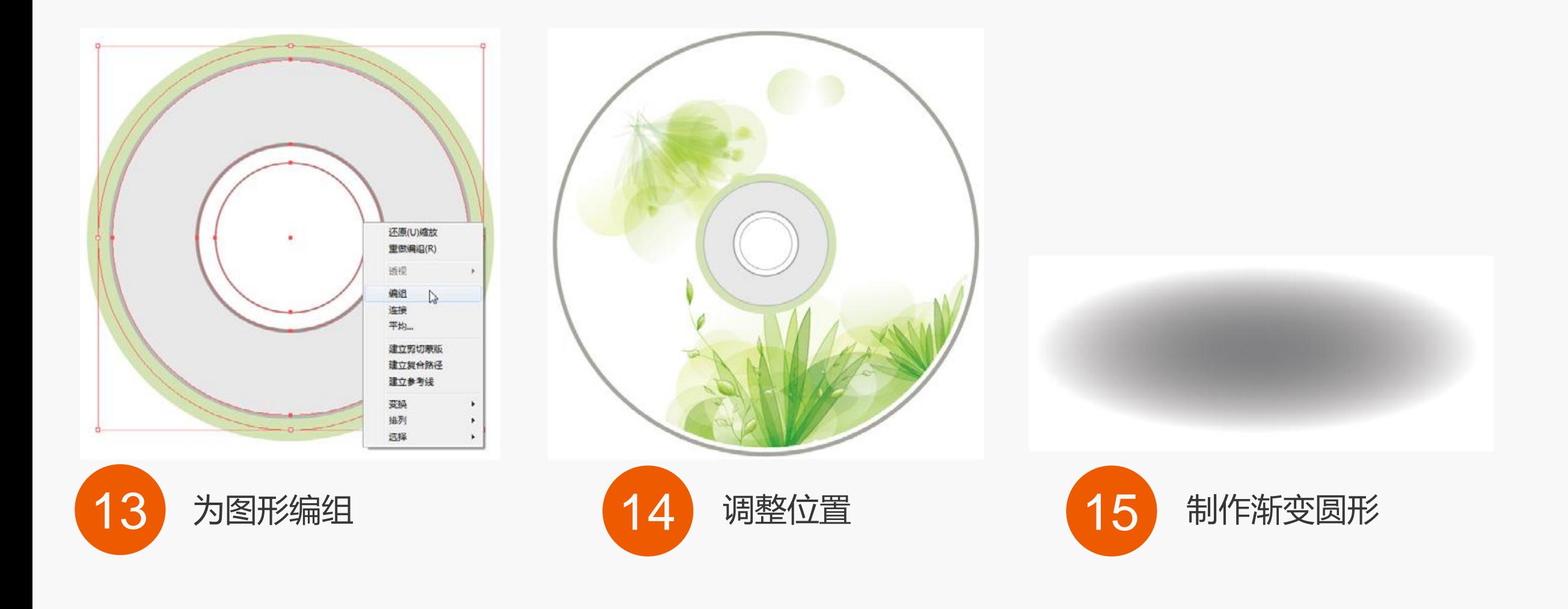

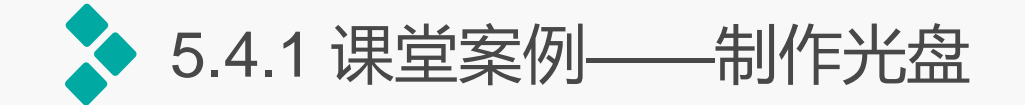

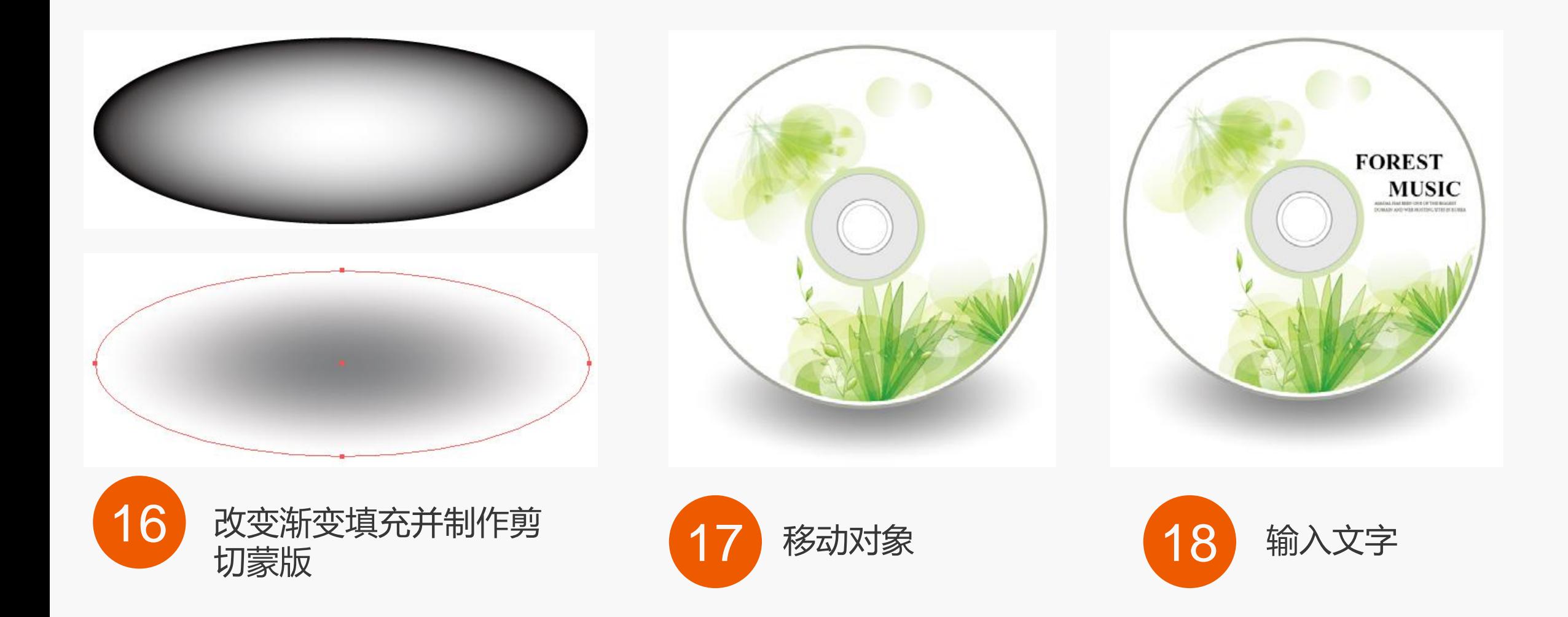

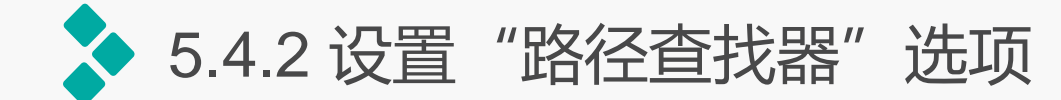

越简单的图形在进行路径查找操作时,运行的速度越 快,查找的精度也更准确。选择【窗口】/【路径查找器】 命令, 或按【Shift+Ctrl+F9】组合键, 打开"路径查找器" 面板。单击面板右上角的按钮,在弹出的下拉菜单中选择 "路径查找器连项"。命令, 打"路径查找器选项"对话框。 通过该对话框可以自定义路径查找器工作的方式。

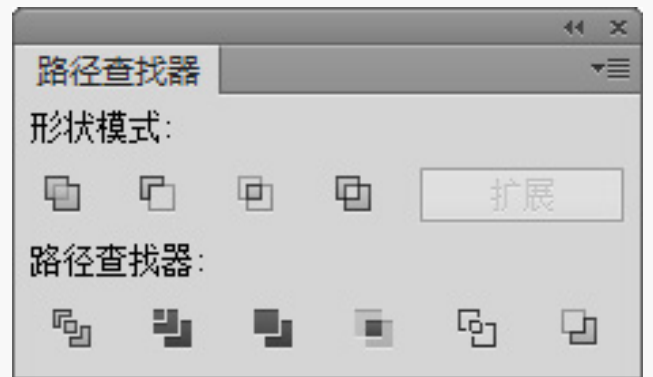

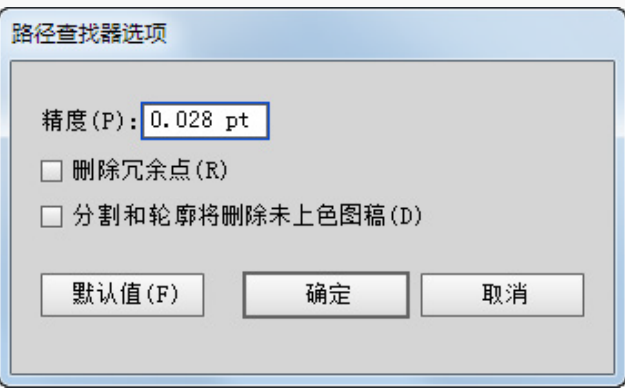

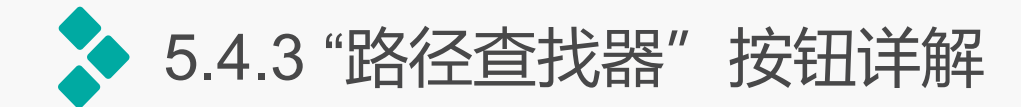

- 联集: 单击该按钮, 可以将选择的多个图形合并为一个图形。且在合并后, 轮廓线及其重 叠的部分融合在一起,最前面对象的颜色决定了合并后对象的颜色。 ● 减去顶层: 单击该按钮, 可以从底部对象减去前面所有对象, 其作用与"联集"相反。使 用"减去顶层"前后的对象,对象保留了最底部对象的样式。 ● 交集: 单击该按钮后得到的图形效果与"减去顶层"相反, 交集只保留图形重叠 (相交) 的部分,没有相交的任何部分都被删除,重叠部分显示为顶部图形的填色和描边属性。 ● 差集: 单击该按钮, 则选择对象的重叠区域被减去, 未重叠区域被保留。最终生成的新图 形的填充和描边颜色与所选对象中位于最顶层的对象属性相同。
- 分割:单击该按钮可对图形的重叠区域进行分割,使之成为单独的图形,分割后的图形可 保留原图形的填充和描边属性,并自动编组。

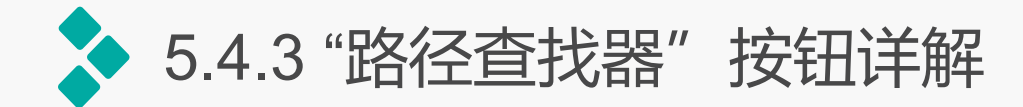

- 修边: 单击该按钮可删除前后图形的重叠区域, 并保留对象的填充, 无描边。
- 合并: 单击该按钮可对不同颜色的图形进行合并, 且在合并后, 最顶层的图形保持形状不 变,与后面图形重叠的区域将被删除。
- 裁剪: "裁剪"的作用与蒙版类似, 它只保留图形的重叠区域 (也就是被裁剪区域外的部 分都被删除),顶部的对象充当下方对象的蒙版,并显示为最底部图形的颜色。
- 轮廓: 单击该按钮, 可以将对象分割为其组建线段或边缘。准备需要对叠印对象进行陷印 的图形对象时,该选项非常有用。
- 减去后方对象: 从最前面的对象中减去后面的对象。应用该选项, 可以通过调整堆叠顺序 来删除插图中的某些区域。

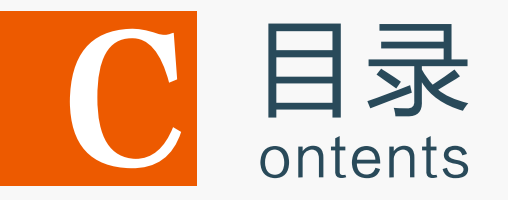

- 5.1 运用变形工具编辑图形
- 5.2 混合对象
- 5.3 封套扭曲对象
- 5.4 使用路径查找器编辑图形
- 5.5 上机实训——制作美容液直通车广告 5.6 课后练习

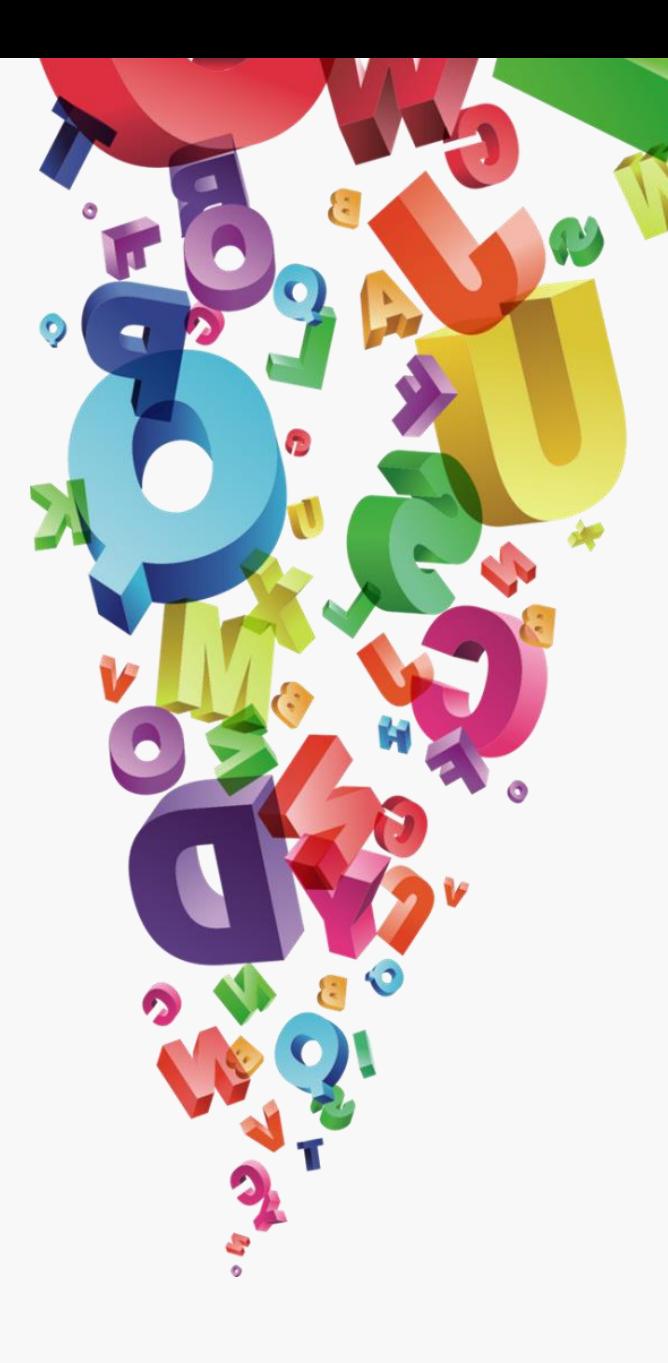

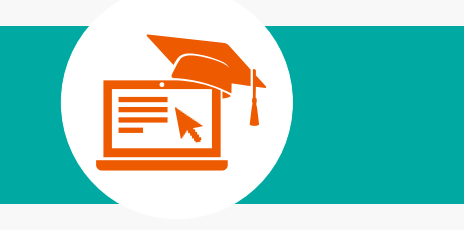

# 上机实训

## 制作美容液直通车广告

实训要求:对于一些较为规则的图形,不一定要 使用钢笔工具沿着轮廓迚行绘制,可以使用一些 变形工具,通过简单的操作,得到具体的图形。 本次上机实训要求使用较为简洁的方式绘制出化 妆品的外形,制作出广告效果。

实**训分析:**本实例将使用宽度工具绘制化妆品 瓶子,然后对化妆品瓶子应用渐变描边,再使 用文字工具输入广告文字,制作出直通车广告 效果。本实训的参考效果。

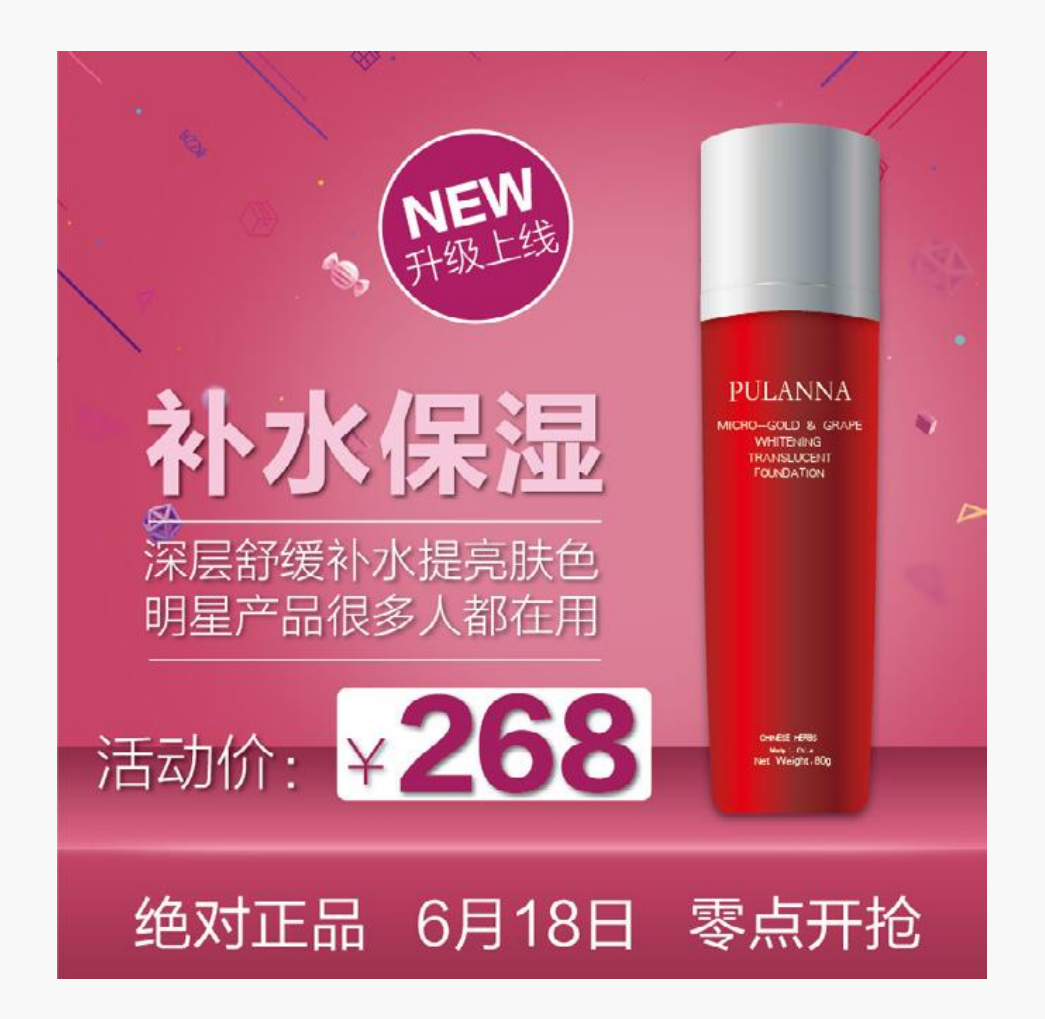

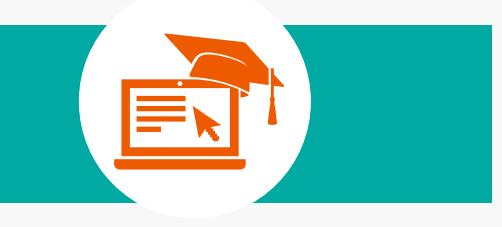

## 制作美容液直通车广告 上机实训

## 操作思路: 根据上面的实现要求, 本实训的操作思路如图所示。

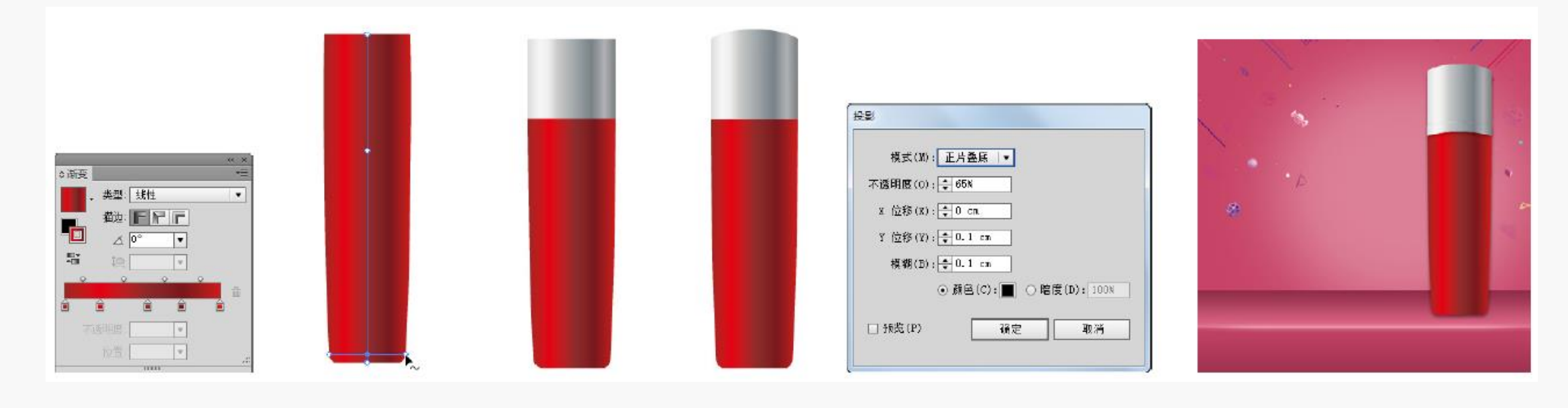

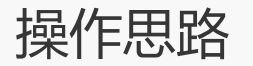

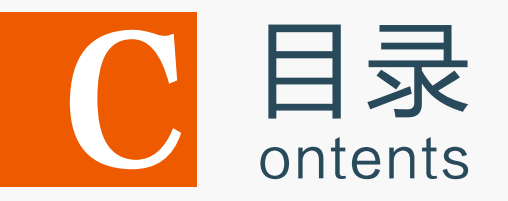

- 5.1 运用变形工具编辑图形
- 5.2 混合对象
- 5.3 封套扭曲对象
- 5.4 使用路径查找器编辑图形
- 5.5 上机实训——制作美容液直通车广告

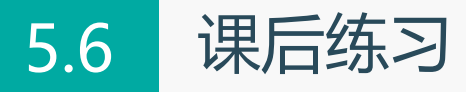

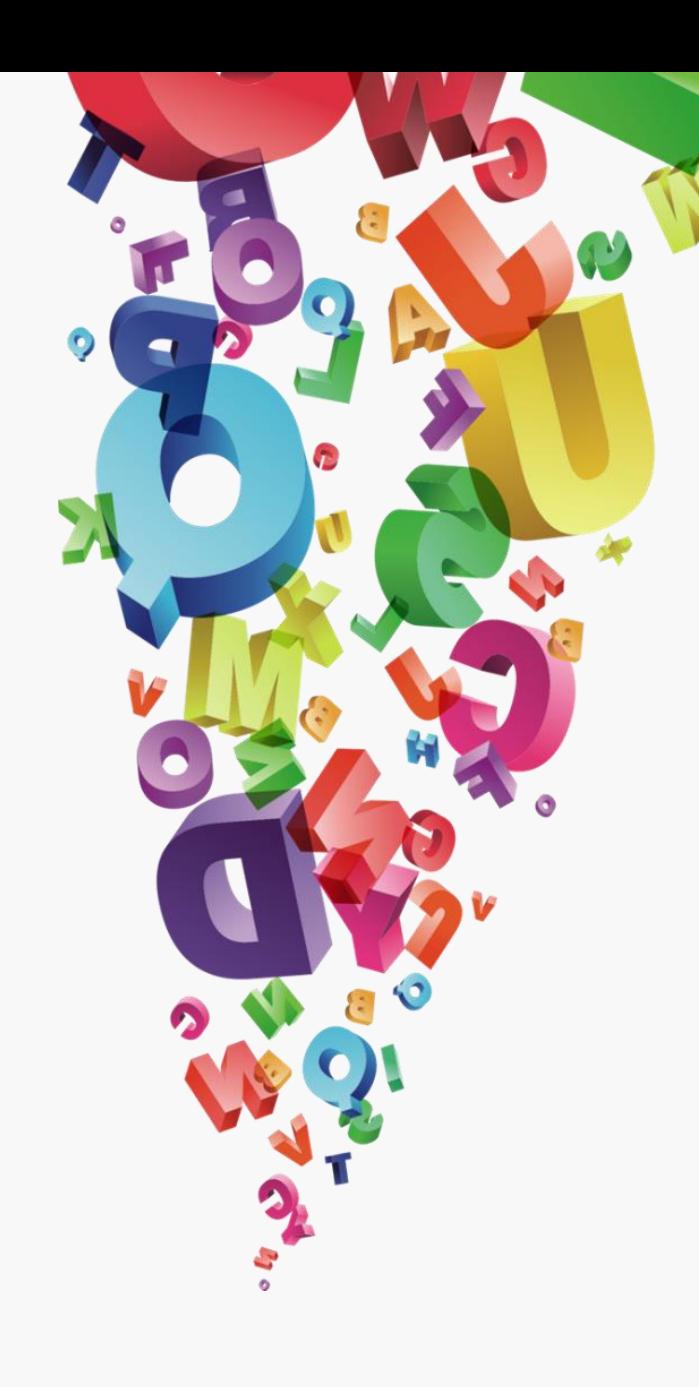

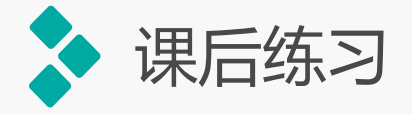

**1**.练习**1——**制作春天文字

本练习将制作一个英文立体文 字,并添加各种素材和背景,得到 具有春天气息的艺术字体。首先输 入文字,并对文字应用变形和复制 处理,得到重叠文字,然后再通过 混合工具得到立体文字效果。完成 后的参考效果。

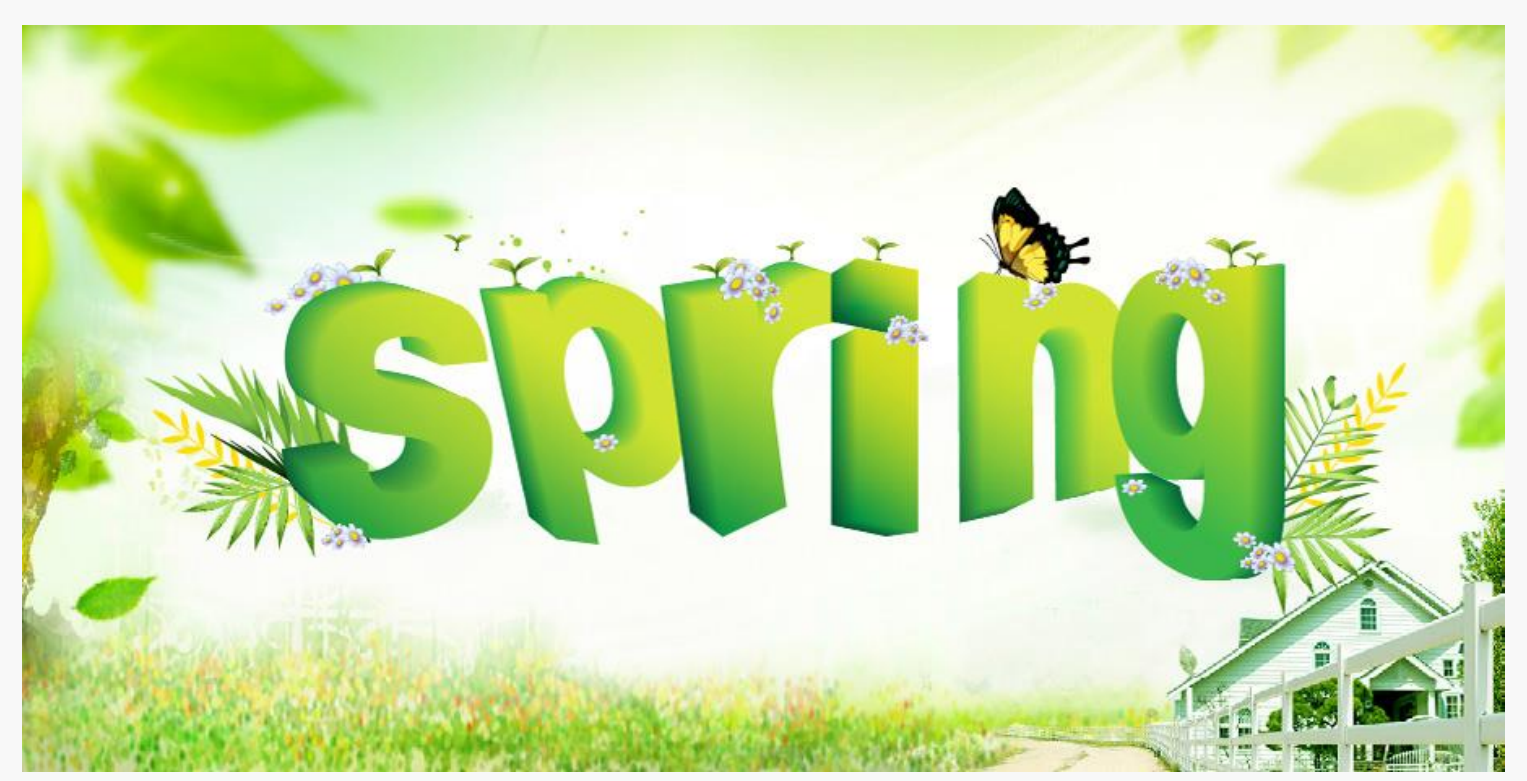

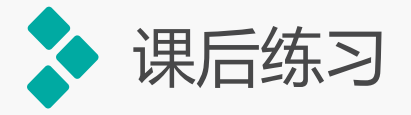

#### **2**.练习**2——**制作放大镜图标

本练习将使用网格建立封套扭曲, 制作放大镜效果。首先打开"指示 牌.ai"素材文件,绘制放大镜图形,通 过"用网格建立"命令对网格迚行编 辑,使放大镜中的图形得到变形效果, 完成后的参考效果如图所示。

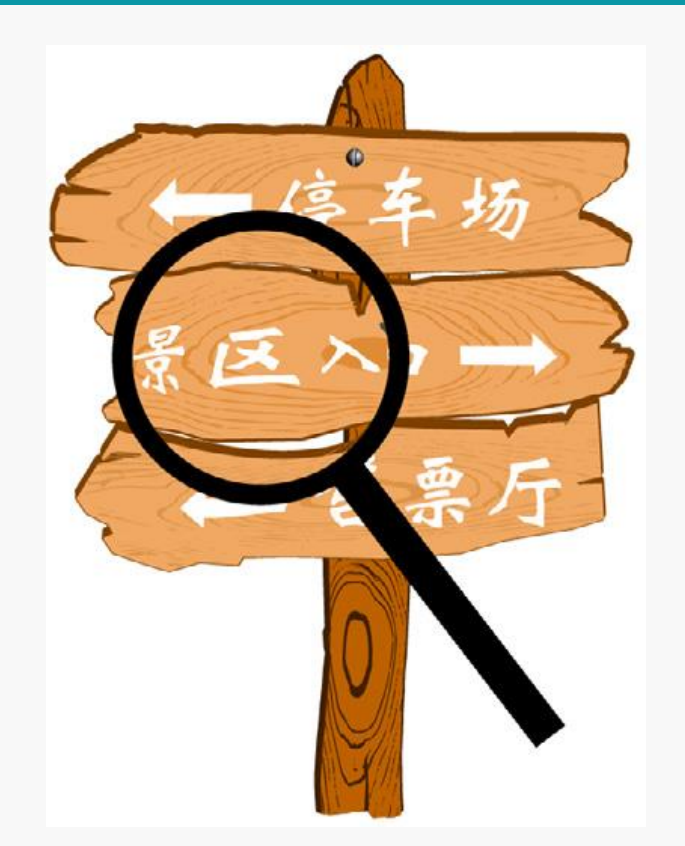